*Kit di aggiornamento HP LaserJet MFP per stampanti HP LaserJet 8000 <sup>e</sup> 8100 (C4166A)*

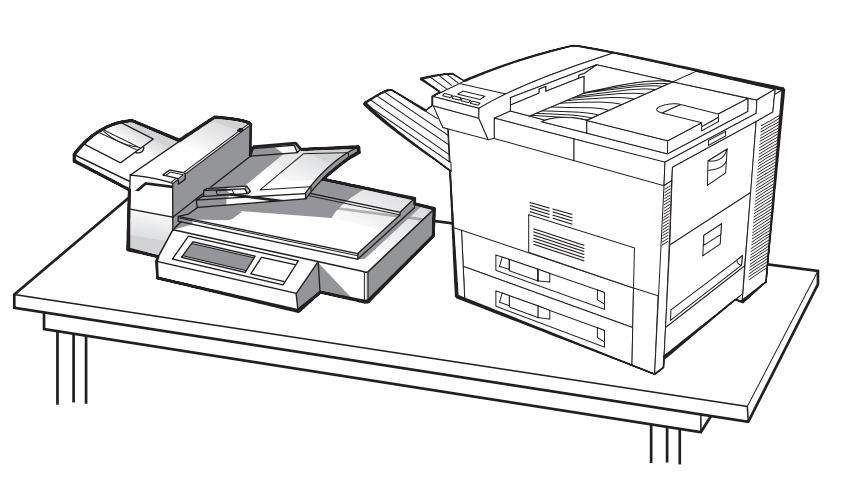

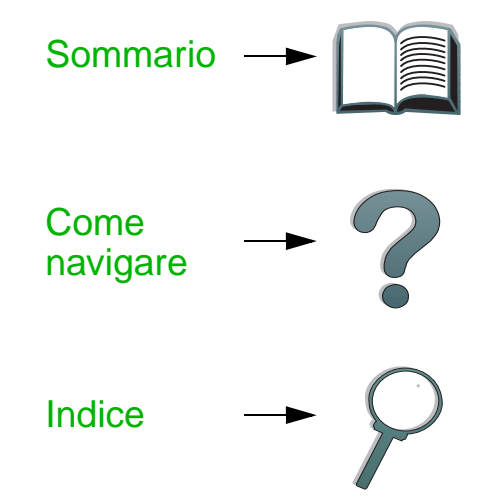

### *Guida dell'utente*

Utilizzare questo documento elettronico per indicare che si accettano le condizioni del [Copyright e Contratto di Licenza](#page-1-0). Copyright 2000 Hewlett-Packard Company

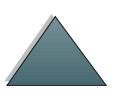

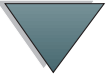

#### <span id="page-1-0"></span>**Copyright e Contratto di Licenza**

Copyright Hewlett-Packard Company 2000

Tutti i diritti riservati. Ad eccezione di quanto previsto dalle leggi sul copyright o in questo documento, la riproduzione, l'adattamento o la traduzione senza il previo consenso scritto della HP sono vietati.

All'utente di una stampante HP LaserJet 8000 o 8100 viene concessa la licenza di: a) stampare copie cartacee di questa Guida dell'utente del Kit di aggiornamento per uso PERSONALE, INTERNO o AZIENDALE ma non è autorizzato a venderle, rivenderle o a distribuirle in altre modo e b) inserire una copia di questa Guida per l'utente per la stampante HP LaserJet 8000 o 8100 su un server di rete a patto che l'accesso alla copia elettronica sia limitato, PERSONALE e INTERNO agli utenti della stampante HP LaserJet 8000 o 8100.

Numero parte riordino C4166-60001

Prima edizione, aprile 2000

#### **Garanzia**

Le informazioni contenute in questo documento sono soggette a modifiche senza preavviso.

La Hewlett-Packard non offre garanzie di alcun tipo in merito a questo materiale. LA HEWLETT-PACKARD DECLINA IN MODO SPECIFICO LE GARANZIE IMPLICITE DI COMMERCIABILITÀ E IDONEITÀ PER USI SPECIFICI.

La Hewlett-Packard non si assume responsabilità per danni diretti, indiretti, accidentali, consequenziali o di altro genere connessi alla concessione <sup>o</sup> all'uso di questo materiale.

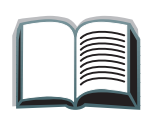

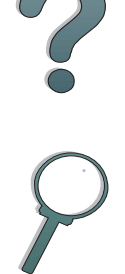

#### **Marchi**

PostScript è un marchio della Adobe Systems Incorporated che potrebbe essere depositato in alcune giurisdizioni.

Arial, Monotype e Times New Roman sono marchi della Monotype Corporation depositati negli USA.

CompuServe è un marchio della CompuServe, Inc. negli USA.

Helvetica, Palatino, Times e Times Roman sono marchi della Linotype AG e/o delle sue consociate negli USA e in altri Paesi.

Microsoft, MS Windows, Windows e Windows NT sono marchi della Microsoft Corporation depositati negli USA.

TrueType è un marchio negli USA della Apple Computer, Inc.

ENERGY STAR è un marchio di servizio depositato dell'ente federale statunitense EPA.

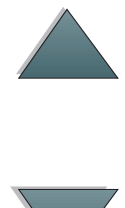

### *Assistenza clienti HP*

Grazie per l'acquisto. Insieme al prodotto viene offerta un'ampia gamma di servizi di assistenza, forniti dalla Hewlett-Packard o da suoi partner e concepiti perché l'utente possa ottenere i risultati desiderati in modo rapido <sup>e</sup> professionale.

### *Supporto all'installazione per l'aggiornamento HP LaserJet MFP*

Solo Stati Uniti: 208-323-2551

Fuori dagli Stati Uniti: contattare il servizio di supporto per il proprio Paese o regione in base all'elenco che va da pagina <u>5</u> a pagina <u>[12](#page-11-0)</u>.

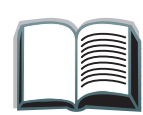

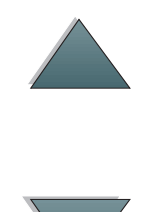

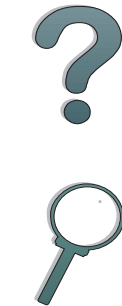

*5*

### <span id="page-4-0"></span>*Assistenza tecnica on-line:*

Per l'accesso alle informazioni mediante modem 24 ore su 24, vi consigliamo di usare i seguenti servizi:

#### *World Wide Web*

Presso i seguenti URL si possono ottenere i driver per stampante, il software di stampa HP aggiornato e altre informazioni di assistenza e sui prodotti**:**

negli USA http://www.hp.com in Europa http://www2.hp.com

I driver per stampante sono inoltre disponibili presso i seguenti URL:

in Corea http://www.hp.co.kr a Taiwan **http://www.hp.com.tw** o nel sito Web dei driver locale http://www.dds.com.tw

in Giappone ftp://www.jpn.hp.com/drivers/

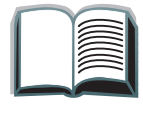

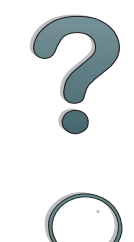

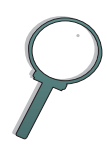

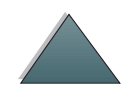

### *Reperimento di utility software e di informazioni elettroniche:*

*Negli U.S.A. e in Canada:*

**Telefono:**

(661) 257-5565

**Fax:**

(661) 257-6995

#### **Indirizzo postale:**

HP Distribution Center24730 Ave. RockefellerValencia, CA 91355 U.S.A.

### *In Asia e nell'area del Pacifico:*

Rivolgersi alla Mentor Media, al numero (65) 740-4477 (Hong Kong, Indonesia, Filippine, Malesia o Singapore). In Corea, chiamare il numero (82) (2) 3270-0805 o (82) (2) 3270-0893.

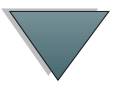

### *In Australia, Nuova Zelanda e India:*

In Australia e Nuova Zelanda chiamare il numero (61) (2) 565-6099. In India chiamare il numero (91) (11) 682-6035.

### *Per assistenza in inglese in Europa:*

Nel Regno Unito, chiamare il numero (44) (142) 986-5511. In Irlanda e in altri paesi anglofoni escluso il Regno Unito, chiamare il numero (44) (142) 986-5511.

#### **Ordinazioni dirette di accessori e componenti HP:**

Chiamare il numero verde (800) 538-8787 (solo negli USA) oppure (800) 387-3154 (solo in Canada).

### *Compact disc HP Support Assistant:*

Questo strumento di supporto consiste in un sistema completo di informazioni on-line progettato per fornire assistenza tecnica e informazioni sui prodotti HP. Per abbonarsi a questo servizio trimestrale negli Stati Uniti e in Canada chiamare il numero verde (800) 457-1762. A Hong Kong, in Indonesia, in Malesia o a Singapore, rivolgersi al servizio Fulfill Plus al numero (65) 740-4477.

?

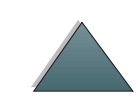

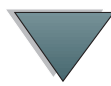

**Informazioni sull'assistenza tecnica HP:** 

Per ottenere i recapiti dei rivenditori HP autorizzati, chiamare il numero verde (800) 243-9816 (solo negli USA) o (800) 387-3867 (solo in Canada).

### *Accordi di assistenza tecnica HP:*

Chiamare il numero verde (800) 835-4747 (solo negli USA) o (800) 268-1221 (solo in Canada). Servizi aggiuntivi (800) 446-0522

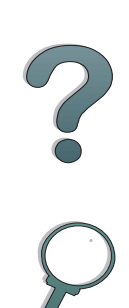

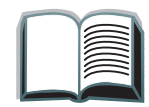

# *Servizi di assistenza nel mondo*

### *Assistenza clienti e servizio riparazioni in USA e in Canada*

Chiamare il numero (208) 323-2551 dal lunedì al venerdì, dalle 6.00 alle 18.00 (ora di Denver). Durante il periodo di garanzia il servizio è gratuito; continuano invece ad applicarsi le tariffe standard per le chiamate in teleselezione. Quando si chiama, rimanere in prossimità del sistema ed essere pronti a fornire il numero di serie.

Se la stampante richiede di essere riparata, chiamare il numero verde (800) 243-9816 (solo negli USA) per ottenere il recapito del più vicino centro di assistenza tecnica HP autorizzato, oppure chiamare il numero verde (208) 323-2551 (solo negli USA) per il servizio di assistenza centralizzato HP.

È disponibile un servizio di assistenza telefonica post-garanzia. Chiamare il numero (900) 555-1500 (\$2,50\* al minuto, solo negli USA) o il numero (800) 999-1148 (\$25\* per chiamata, Visa o MasterCard, solo negli USA e in Canada) dal lunedì al venerdì, dalle 6.00 alle 18.00 (ora di Denver). L'addebito della chiamata inizia solo quando si viene collegati con il personale di assistenza. \*I prezzi sono soggetti a modifiche.

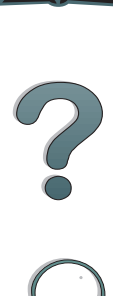

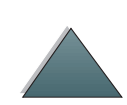

### *Per i clienti europei sono disponibili centri di assistenza nella lingua del Paese:*

Dal lunedì al venerdì, dalle 8.30 alle 18.00, ora di Greenwich

Durante il periodo di garanzia, la HP fornisce un servizio gratuito di assistenza telefonica. Chiamando uno dei numeri elencati di seguito, si riceve l'aiuto di personale qualificato. Se si richiede assistenza dopo la scadenza della garanzia, si può chiamare lo stesso numero; in questo caso viene addebitata una tariffa che dipende dal tipo di assistenza richiesto. Quando si chiama la HP, tenersi pronti a fornire le seguenti informazioni: nome del prodotto e numero di serie, data di acquisto e descrizione del problema.

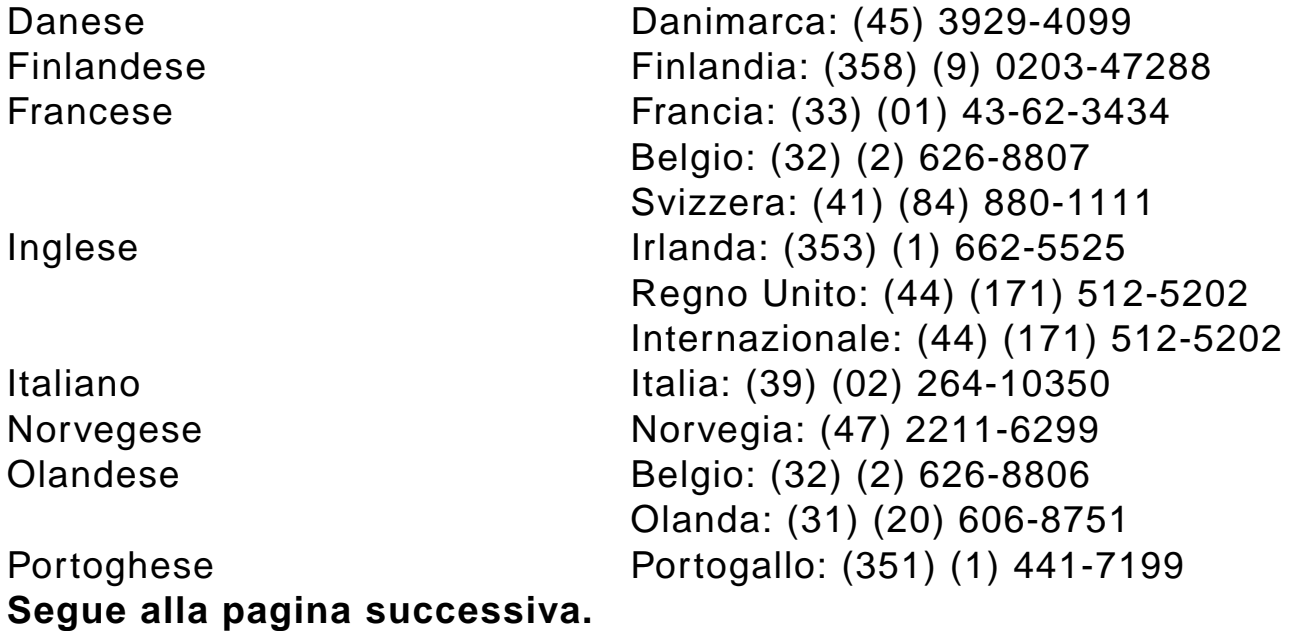

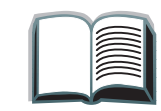

?

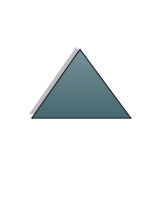

Spagnolo Spagna: (34) (90) 232-1123 Svedese Svezia: (46) (8) 619-2170 Tedesco Germania: (49) (180) 525-8143 Austria: (43) (1) 0660-6386

#### *Numeri di assistenza nazionali*

Per ottenere assistenza dopo la scadenza della garanzia, servizi di riparazione supplementari o se il proprio Paese non è elencato qui sotto, consultare la sezione "Uffici di vendita e assistenza nel mondo" al capitolo 6.

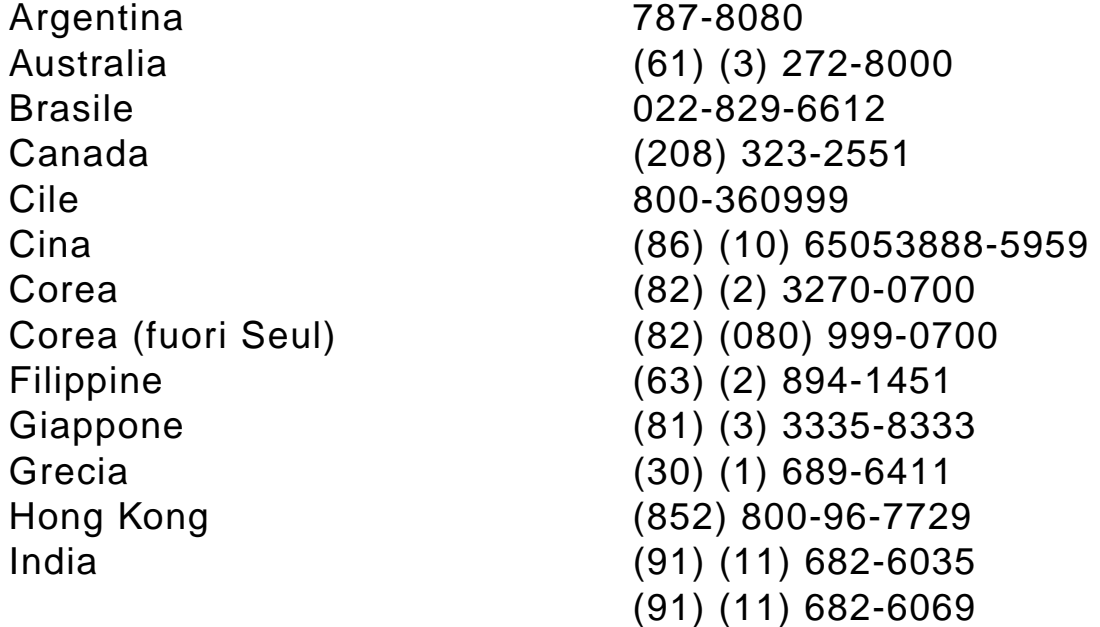

**Segue alla pagina successiva.**

Indonesia (62) (21) 350-3408 Malesia (60) (3) 295-2566 Messico (Città del Messico) 01 800-22147 Messico (fuori Città del Messico) 01 800-90529 Nuova Zelanda (64) (9) 356-6640 Polonia (48) (22) 37-5065 Portogallo (351) (1) 301-7330 Repubblica Ceca (42) (2) 471-7321 Russia (7) (95) 923-5001 Singapore (65) 272-5300 Taiwan (886) (02) 717-0055 Tailandia +66 (0) 2 661-4011 Turchia (90) (1) 224-5925

<span id="page-11-0"></span>Ungheria (36) (1) 343-0310

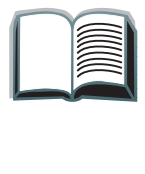

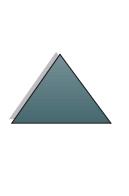

## *Sommario*

#### **[Introduzione](#page-14-0)**

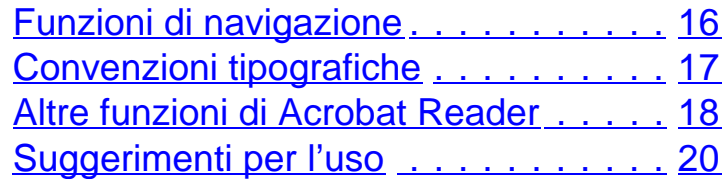

### **[1 HP Digital Copy](#page-20-0)**

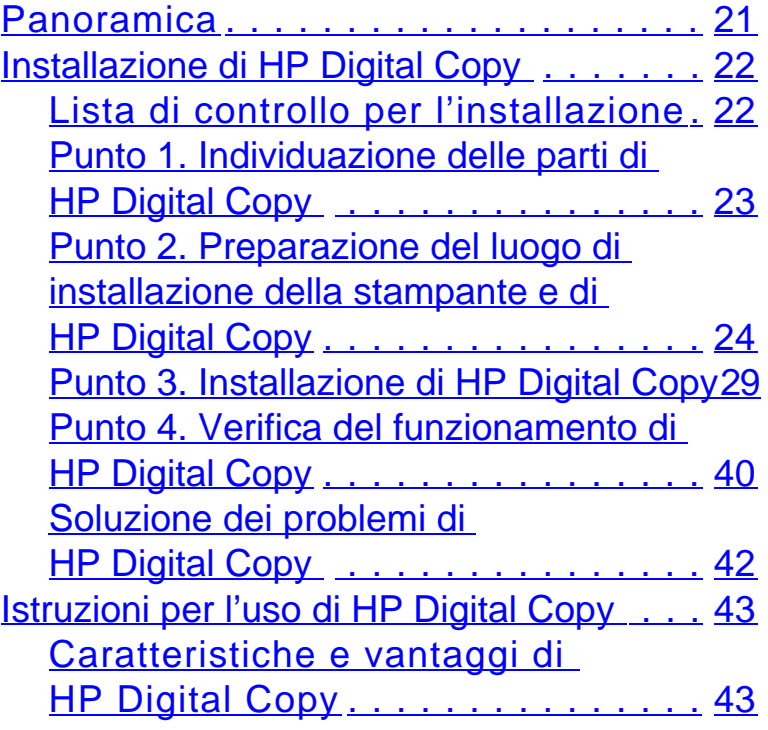

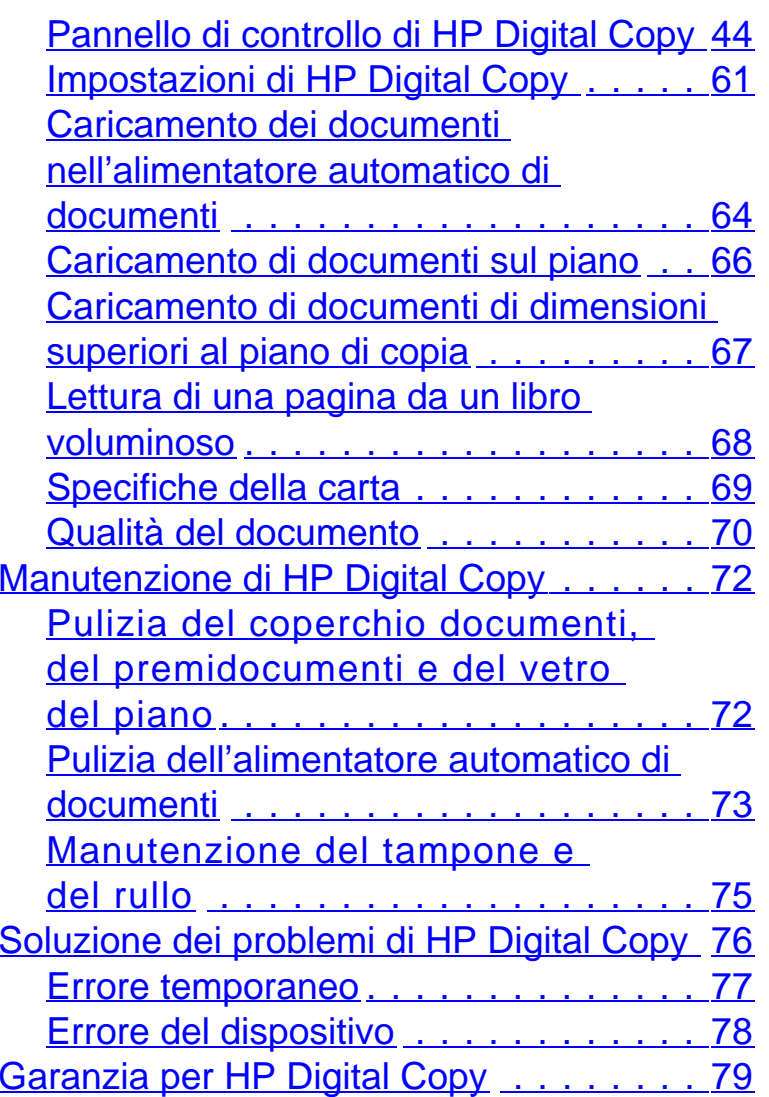

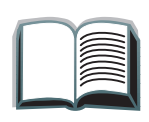

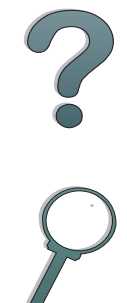

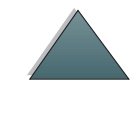

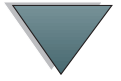

#### **[2 Modulo HP Digital Sender](#page-79-0)**

[Panoramica](#page-79-1) . . . . . . . . . . . . . . . . . . . . 80

#### **[Appendice A Informazioni sulle normative](#page-80-0)**

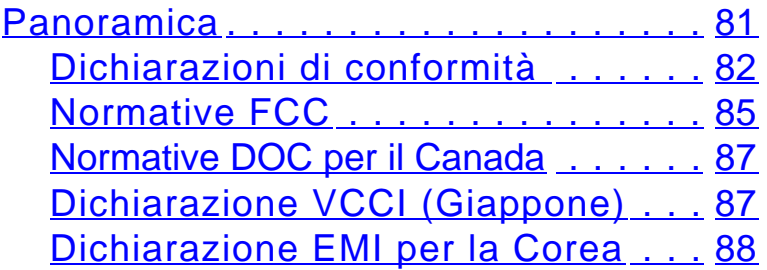

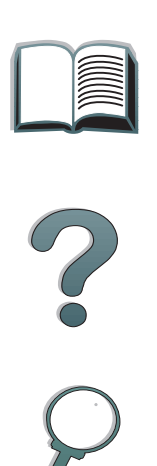

# <span id="page-14-0"></span>*Introduzione*

Questa sezione descrive alcune delle funzioni della Guida dell'utente in linea e offre suggerimenti e accorgimenti per sfruttarne appieno le caratteristiche. Vengono trattati gli argomenti seguenti:

- $\bullet$ [Funzioni di navigazione](#page-15-0)
- $\bullet$ [Convenzioni tipografiche](#page-16-0)
- 0 [Altre funzioni di Acrobat Reader](#page-17-0)
- O [Suggerimenti per l'uso](#page-19-0)

Altre funzioni sono accessibili dai menu e dalla barra degli strumenti di Acrobat Reader.

?

### <span id="page-15-0"></span>*Funzioni di navigazione*

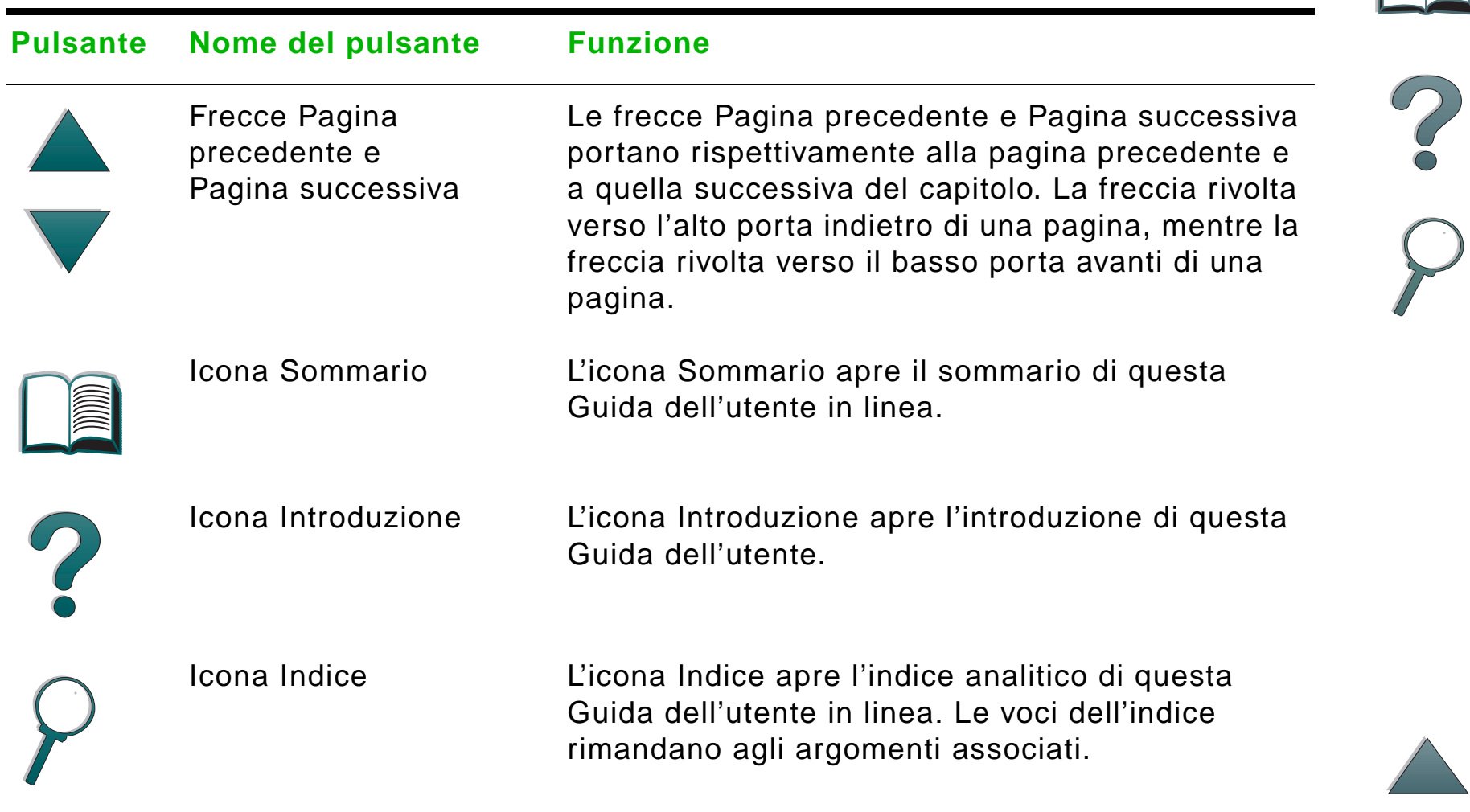

### <span id="page-16-0"></span>*Convenzioni tipografiche*

Il testo di questa guida può essere talvolta formattato in modo diverso per indicare funzioni o elementi speciali. La tabella seguente definisce le convenzioni tipografiche adottate in questa Guida dell'utente.

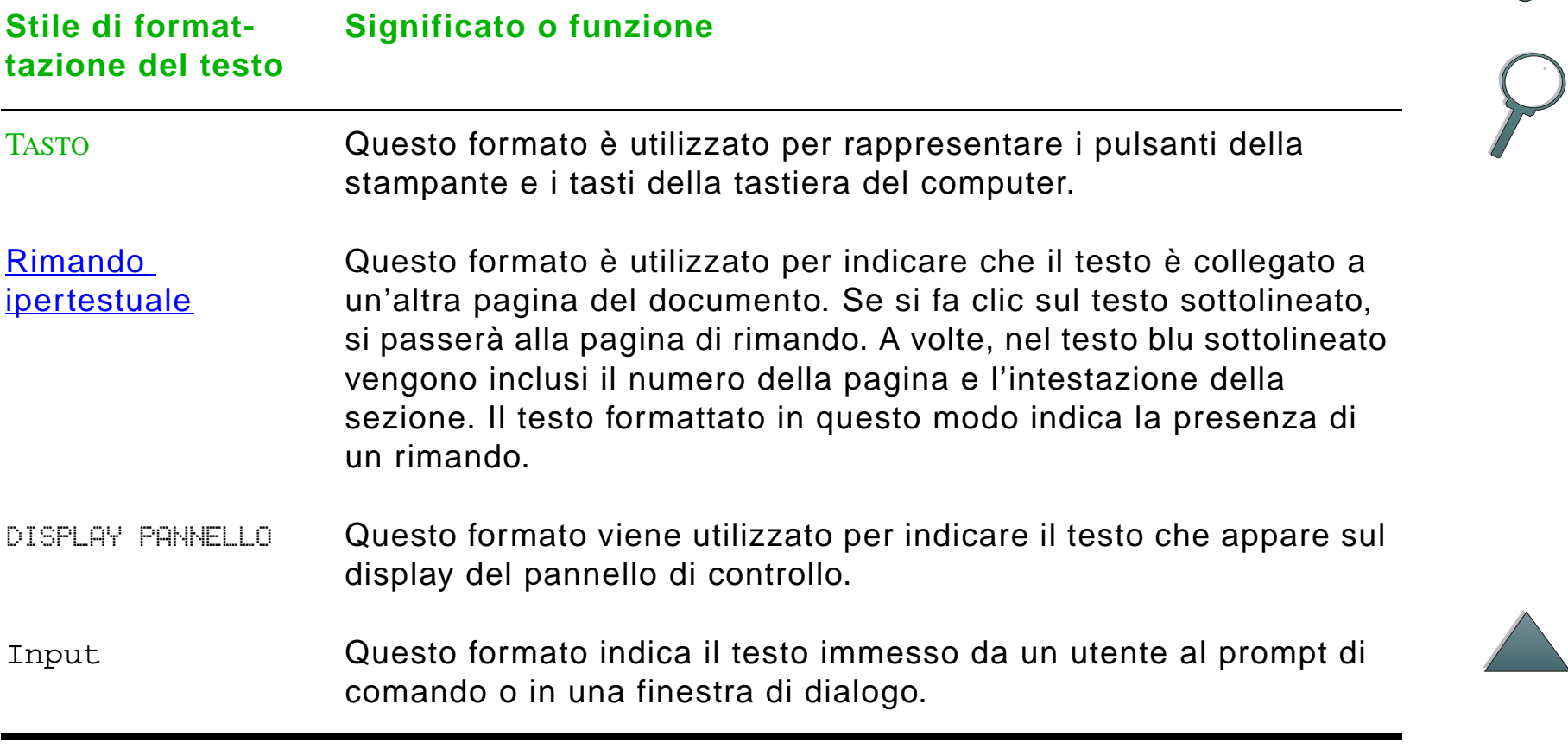

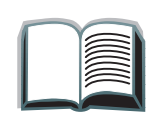

### <span id="page-17-0"></span>*Altre funzioni di Acrobat Reader*

In aggiunta ai pulsanti di navigazione forniti sul lato destro della pagina, Adobe Acrobat Reader mette a disposizione altre funzioni utili.

#### **Pulsante Nome del pulsante Funzione**

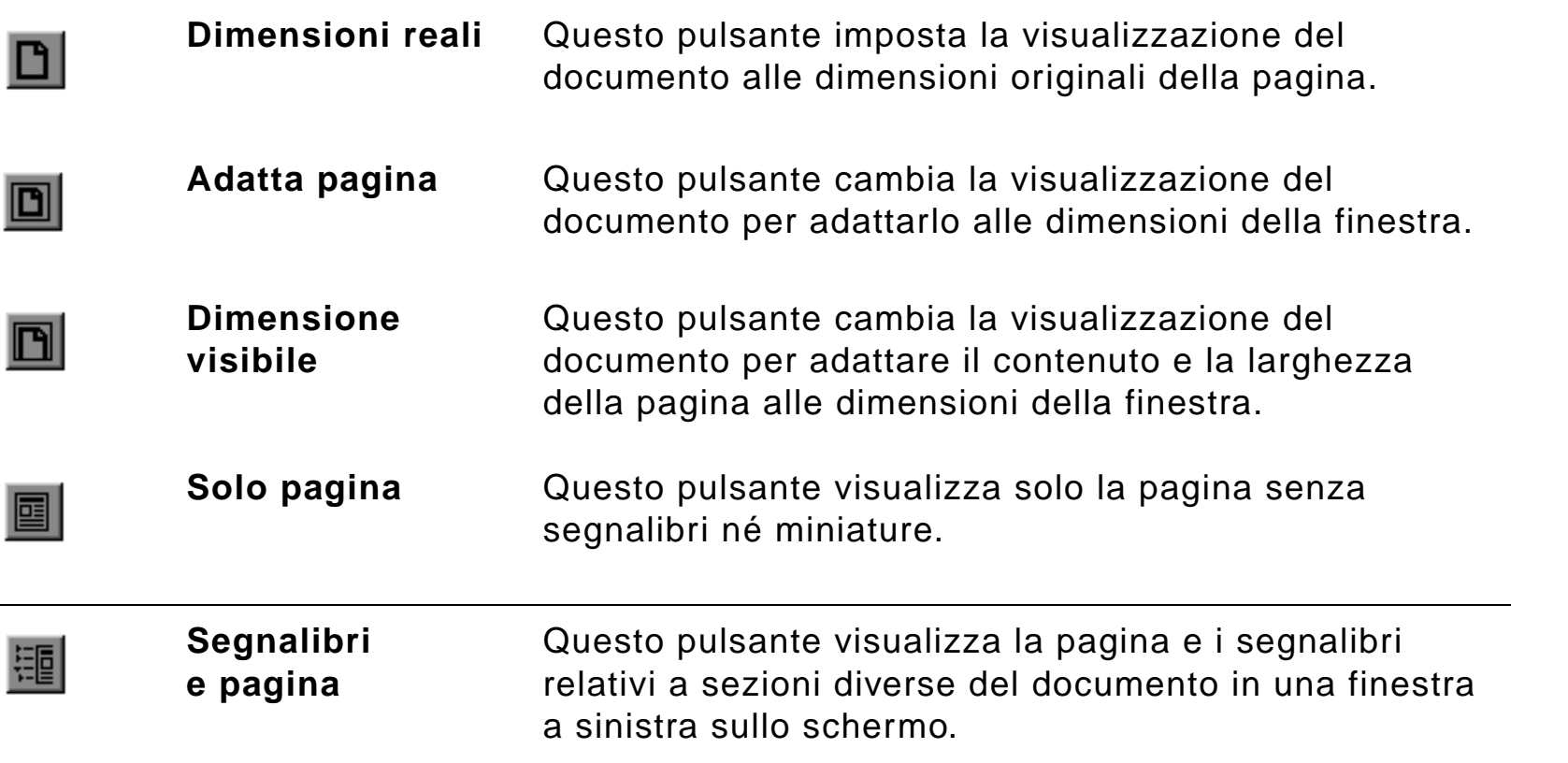

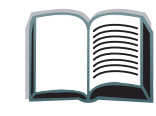

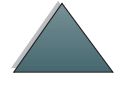

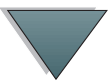

#### **Pulsante Nome del pulsante Funzione**

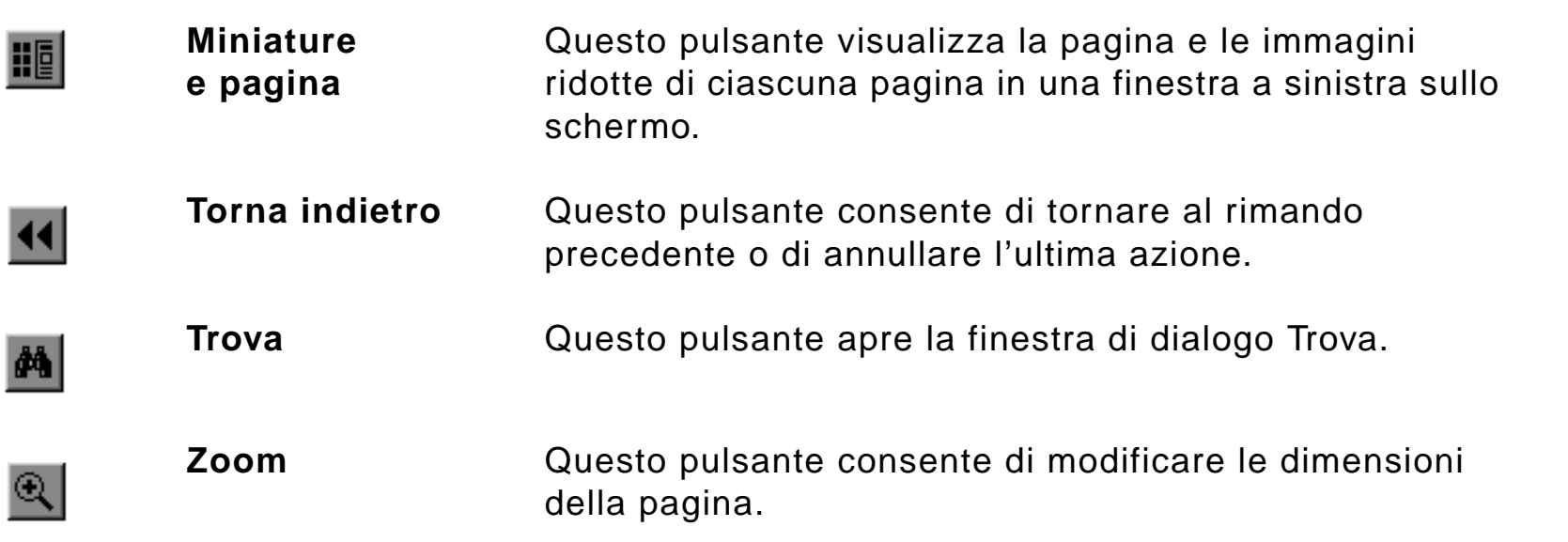

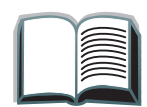

?

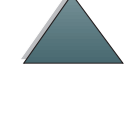

### <span id="page-19-0"></span>*Suggerimenti per l'uso*

Per navigare tra i capitoli utilizzare i segnalibri.

Quando ci si appresta a leggere un testo esteso, disattivare i segnalibri e cambiare la visualizzazione della pagina in modo che occupi lo schermo intero.

Per trovare termini specifici servirsi della funzione Trova nel menu Strumenti.

**Per stampare questo documento** - Per ottenere i migliori risultati di stampa con una stampa veloce, servirsi sempre di una stampante compatibile con il driver di emulazione PostScript Livello 2.

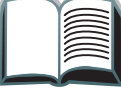

?

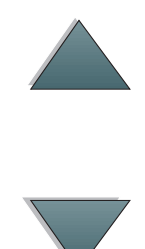

<span id="page-20-0"></span>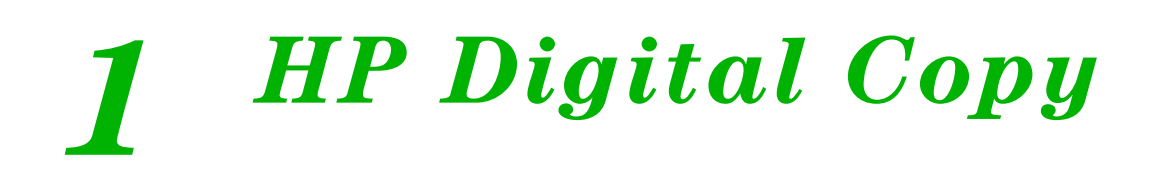

### <span id="page-20-1"></span>*Panoramica*

HP Digital Copy offre le funzioni di base di un modulo di copia.

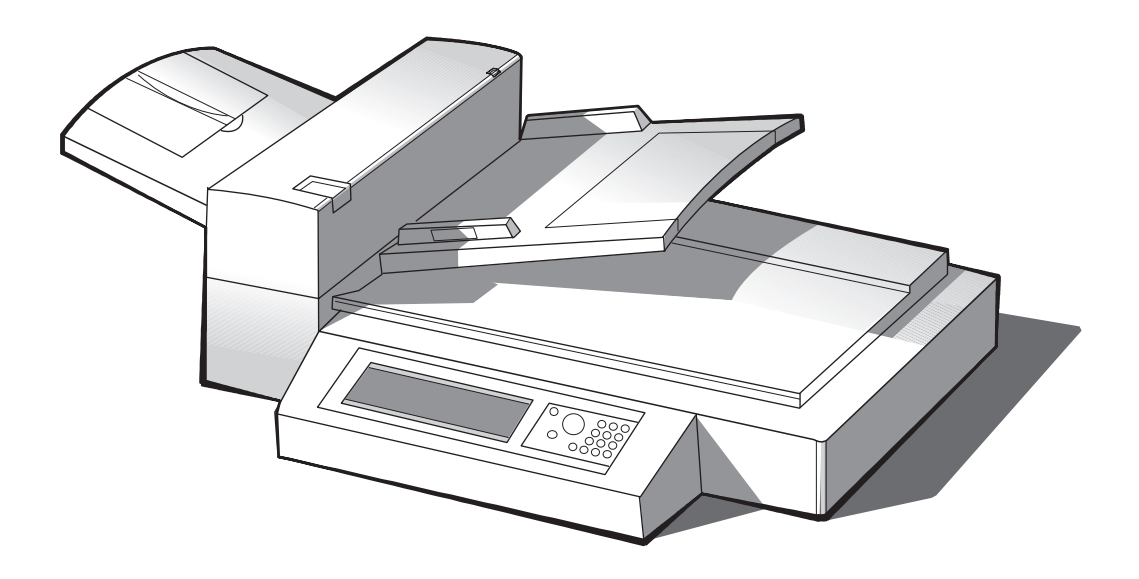

**Segue alla pagina successiva.**

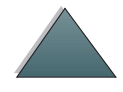

*Panoramica*

## <span id="page-21-0"></span>*Installazione di HP Digital Copy*

### <span id="page-21-1"></span>*Lista di controllo per l'installazione*

In questa sezione verranno illustrate le modalità di installazione e di configurazione di HP Digital Copy (Modello C4230A). Per una corretta installazione, completare i vari punti nell'ordine indicato.

- Disimballaggio di HP Digital Copy (punti 1-2)
- Installazione di HP Digital Copy (punto 3)
- Verifica del funzionamento di HP Digital Copy (punto 4)

**AVVERTENZA** HP Digital Copy è pesante. Si consiglia di spostarla in due persone.

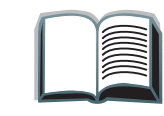

?

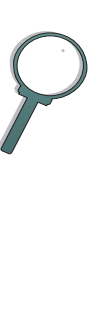

### <span id="page-22-0"></span>*Punto 1. Individuazione delle parti di HP Digital Copy*

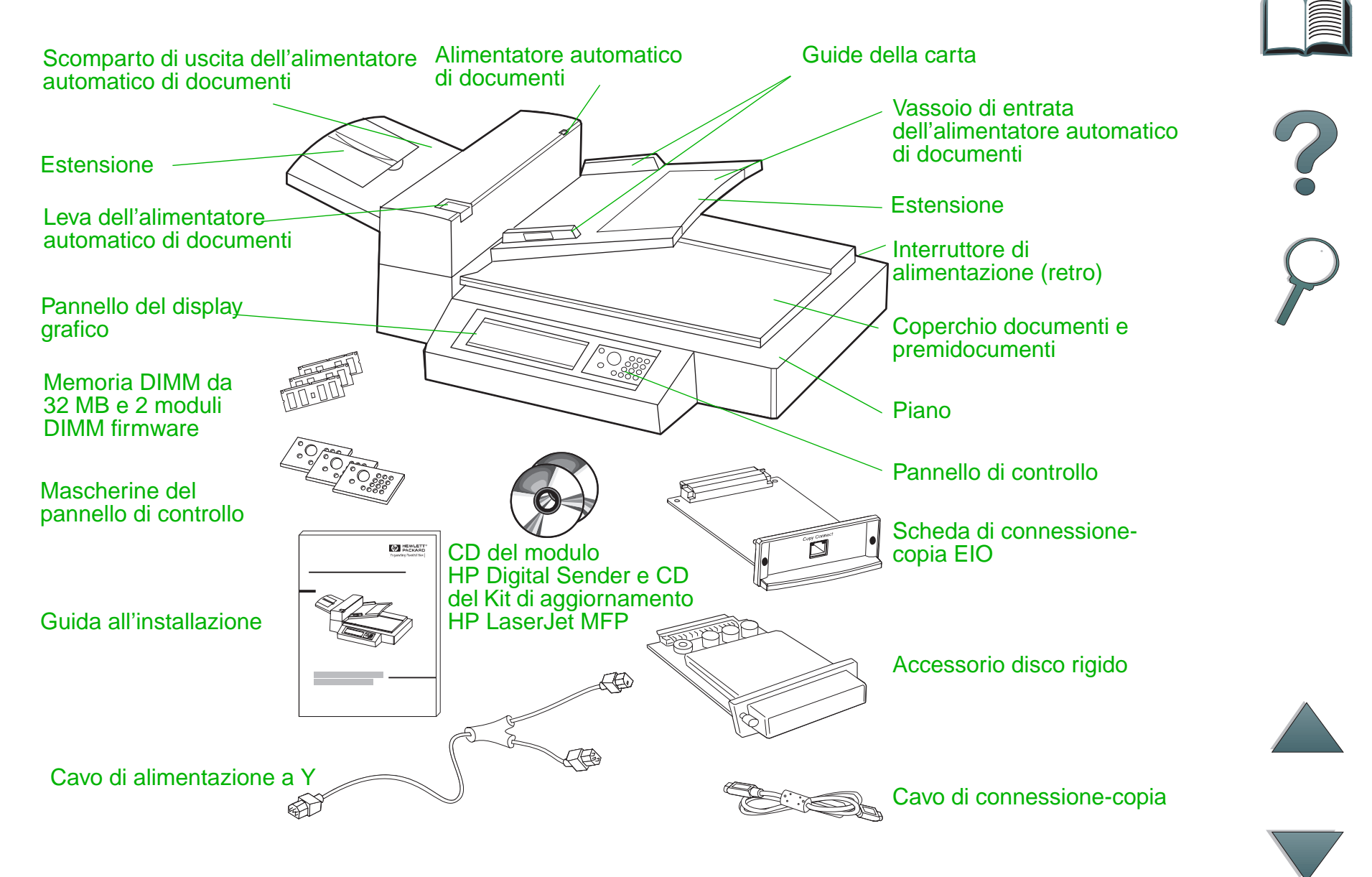

*Capitolo 1 HP Digital Copy 24*

<span id="page-23-0"></span>*Punto 2. Preparazione del luogo di installazione della stampante e di HP Digital Copy*

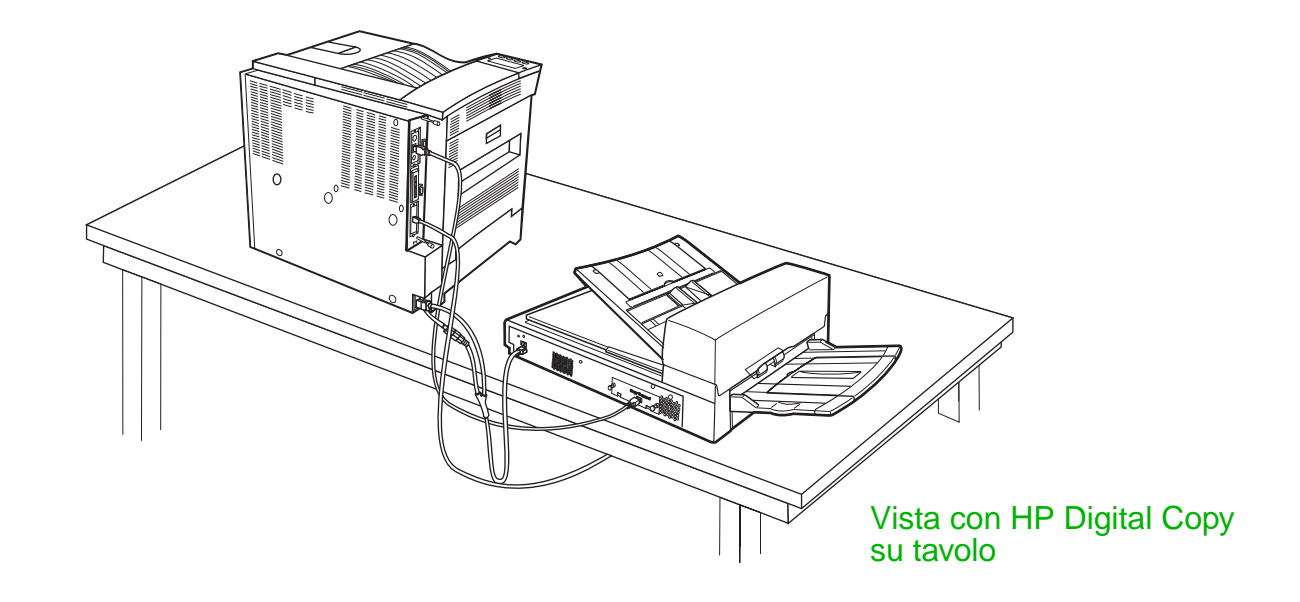

?

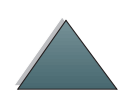

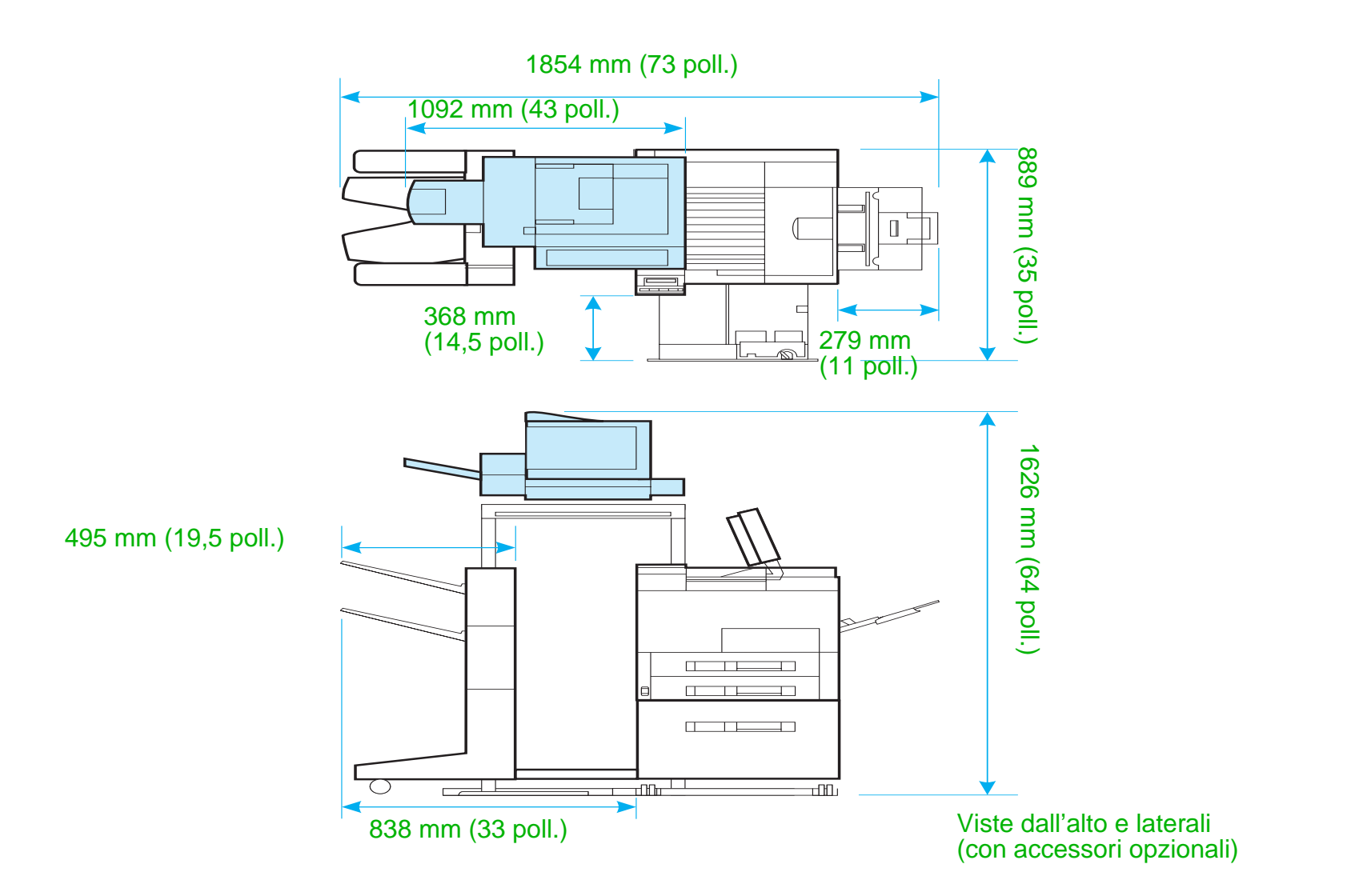

<span id="page-24-0"></span>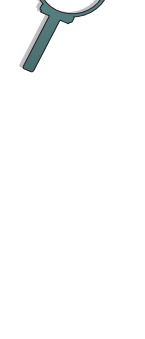

### *Requisiti di posizionamento di HP Digital Copy*

- Si raccomanda di scegliere una superficie robusta e piana su cui collocare la stampante e HP Digital Copy. Si raccomanda inoltre di utilizzare HP Digital Copy con l'apposito supporto.
- Assicurarsi che lo spazio (vedere la figura a pagina <u>[25](#page-24-0)</u>) circostante la stampante e HP Digital Copy sia sufficiente.
- **•** Scegliere un ambiente ben ventilato.
- L'umidità relativa deve essere compresa tra 20% e 80%.
- La temperatura ambiente deve essere compresa tra 10 °C e 32,5 °C.
- $\bullet$  Scegliere un ambiente che non sia soggetto a sbalzi di temperatura o di umidità.
- $\bullet$ Non esporre alla luce solare diretta o a sostanze chimiche.
- Prevedere una presa di corrente dedicata da 15 amp.

**Nota** Assicurarsi che lo spazio sia sufficiente per poter estrarre del tutto l'accessorio di uscita opzionale della stampante.

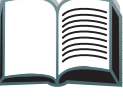

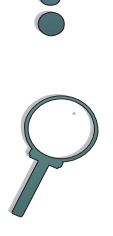

### *Specifiche per l'installazione*

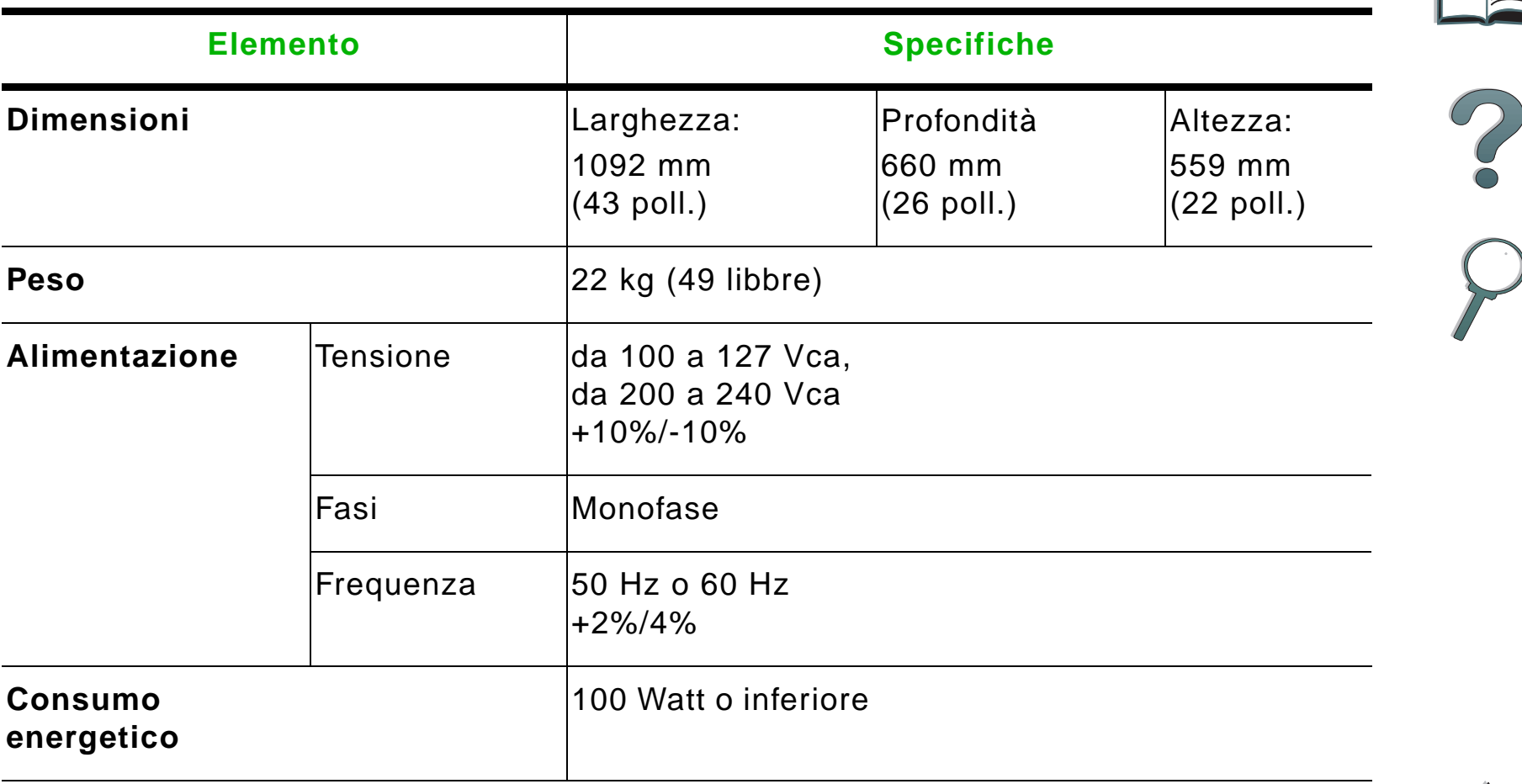

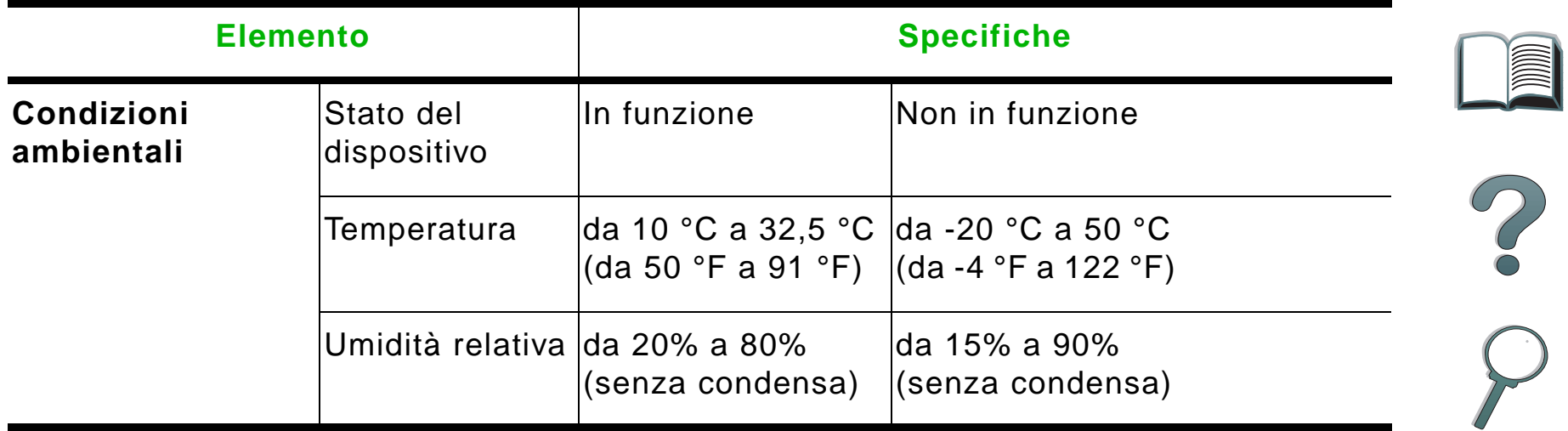

### <span id="page-28-0"></span>*Punto 3. Installazione di HP Digital Copy*

### *Installare HP Digital Copy sul supporto opzionale per HP Digital Copy.*

Per istruzioni dettagliate sull'installazione del supporto per HP Digital Copy, consultare la guida all'installazione fornita unitamente al supporto.

**1** Collocare il supporto per HP Digital Copy nella posizione desiderata.

#### **Nota**

Assicurarsi di lasciare spazio a sufficienza per l'installazione degli accessori. Vedere la figura <sup>a</sup> pagina [25](#page-24-0) per informazioni sulle dimensioni. È inoltre importante lasciare spazio a sufficienza tra il supporto e la posizione desiderata, per poter accedere ai cavi durante l'installazione. Per utilizzare il supporto di HP Digital Copy, è necessario aver installato un vassoio di entrata da 2000 fogli o un vassoio di entrata da 2 x 500 fogli.

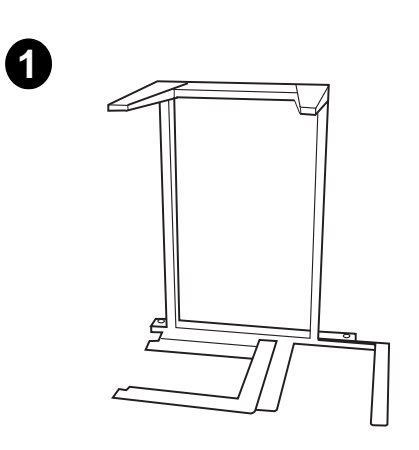

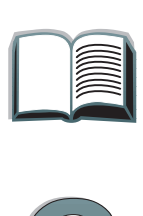

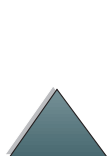

#### **AVVERTENZA**

Completare la seguente procedura con cautela. Dopo aver sistemato HP Digital Copy sul supporto, non spostarla né urtarla per evitare che si capovolga. È importante sistemare la stampante immediatamente dopo aver completato l'installazione di HP Digital Copy.

- **2** Con l'aiuto di un'altra persona, sollevare HP Digital Copy e allinearla con le viti situate sul supporto.
- **3** Utilizzando un cacciavite a punta piatta, avvitare HP Digital Copy sul supporto.

#### **ATTENZIONE**

La messa in funzione di HP Digital Copy senza aver prima rimosso il fermo di trasporto potrebbe danneggiare il dispositivo. È importante eseguire le operazioni descritte ai punti 4 e 5.

**4** Svitare e rimuovere il fermo di trasporto.

#### **Segue alla pagina successiva.**

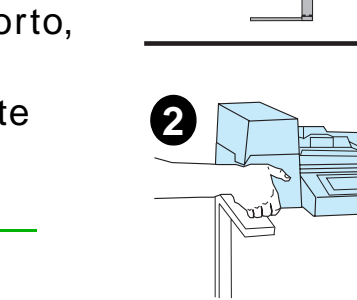

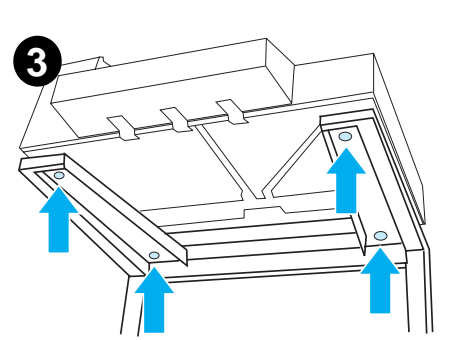

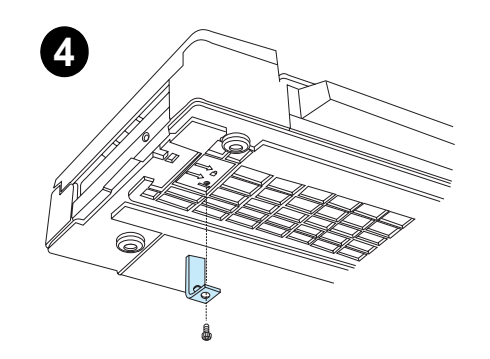

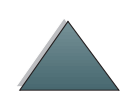

- **5** Ruotare il fermo di trasporto e reinserirlo in HP Digital Copy in posizione sbloccata (il fermo di trasporto sarà necessario per spostamenti futuri).
- **6** Per installare lo scomparto di uscita, tenere lo scomparto in posizione verticale (come illustrato) e spingerlo verso il basso per farlo aderire alle guide di metallo.
- **7** Tirare lo scomparto di uscita verso il basso. Se si utilizza carta di dimensioni superiori, estrarre l'estensione dello scomparto, come illustrato.
- **8** Sollevare il vassoio di entrata per farlo scattare in posizione. Se si utilizza carta di dimensioni superiori, estrarre l'estensione del vassoio, come illustrato.

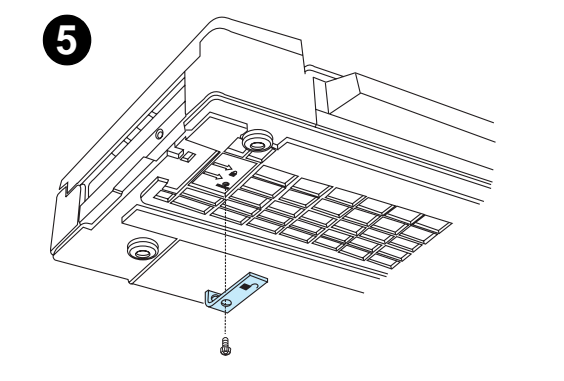

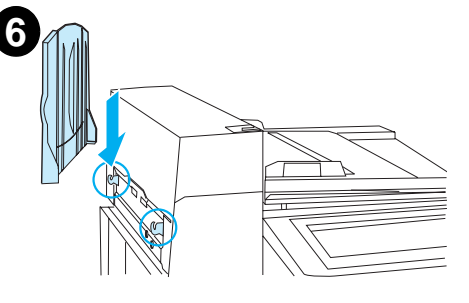

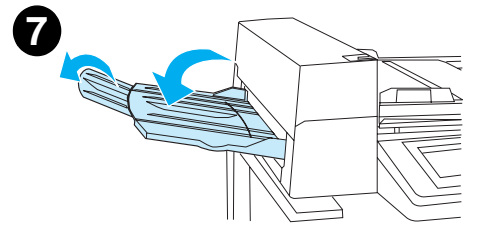

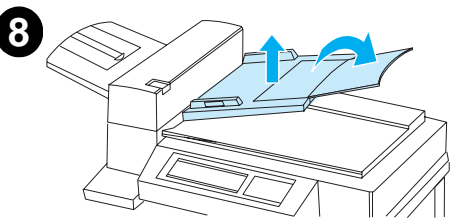

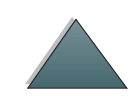

### *Installare la stampante sull'accessorio di entrata opzionale*

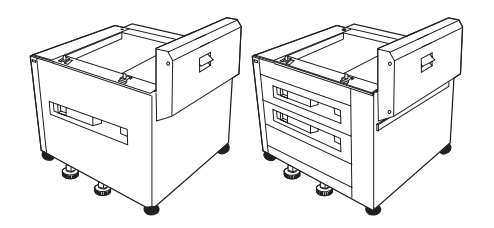

Per istruzioni dettagliate sull'installazione della stampante sull'accessorio di entrata opzionale, consultare la guida di installazione fornita unitamente all'accessorio.

- **1** Spingere la stampante sul supporto HP Digital Copy opzionale (facendola ondulare con delicatezza in avanti e indietro).
- **2** Quando la stampante è in posizione corretta, bloccare le ruote e regolare i livellatori fino a stabilizzarla.

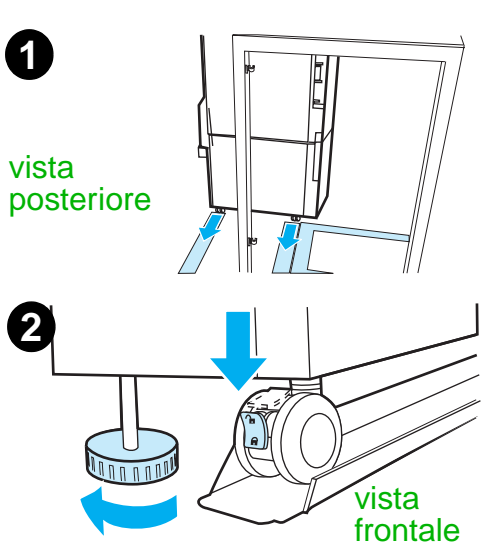

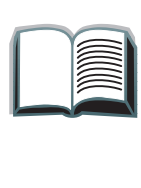

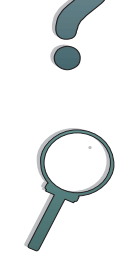

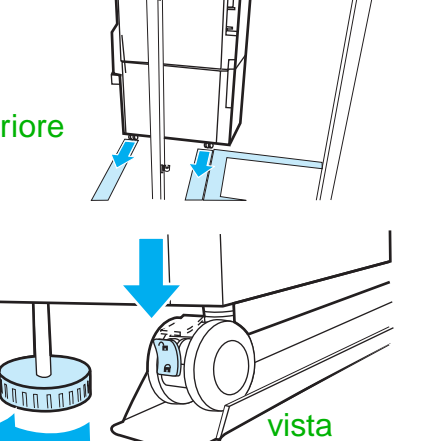

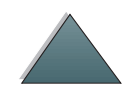

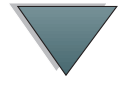

### *Installare l'accessorio di uscita opzionale*

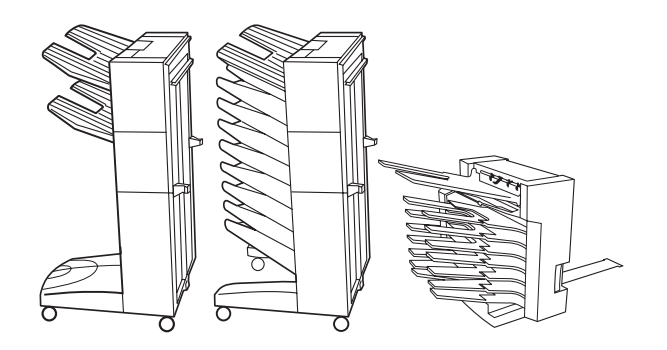

- **Nota** Per istruzioni dettagliate sull'installazione dell'accessorio di uscita opzionale, consultare la guida di installazione fornita unitamente all'accessorio.
	- **1** Spingere l'accessorio di uscita opzionale sul supporto per HP Digital Copy.
- **Nota** Mentre si spinge l'accessorio di uscita opzionale sul supporto per HP Digital Copy, assicurarsi di allineare correttamente la staffa di montaggio.
	- **2** Quando i due rulli frontali sono sulla base del supporto di HP Digital Copy, collegare la staffa di montaggio.
	- **3** Spingere l'accessorio di uscita opzionale in direzione della stampante fino <sup>a</sup> farlo scattare in posizione.

**Segue alla pagina successiva.**

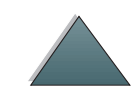

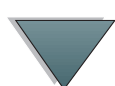

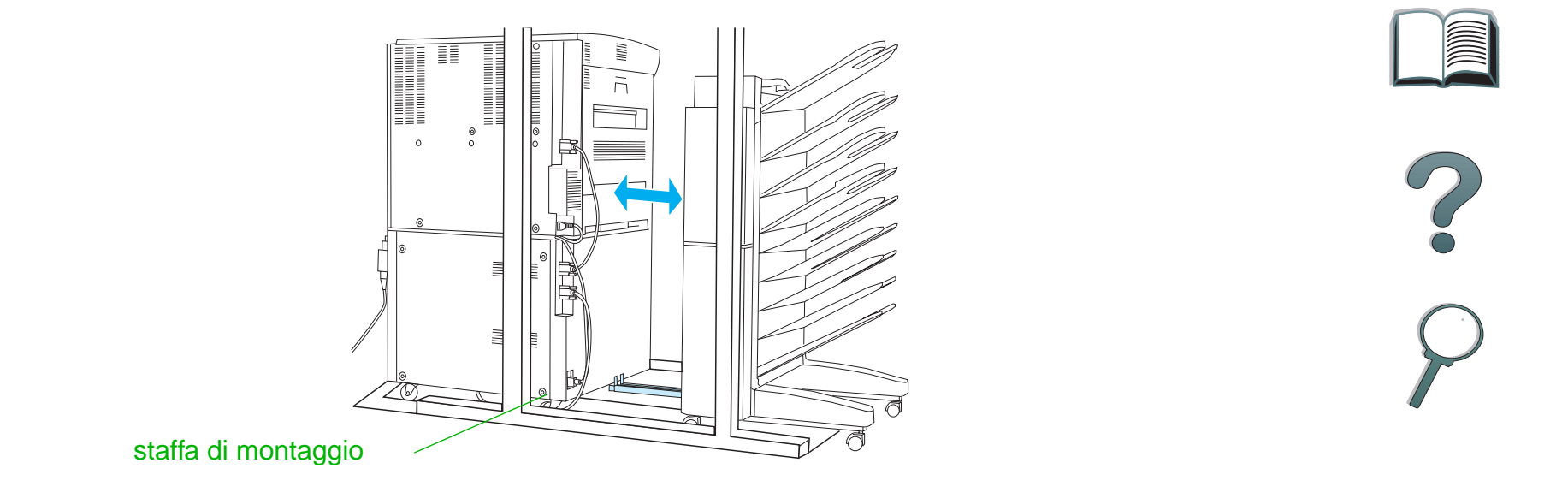

**Nota** Quando si posiziona il supporto, assicurarsi di lasciare spazio a sufficienza per poter estrarre del tutto l'accessorio di uscita opzionale della stampante (per informazioni sulle dimensioni, vedere a pagina [25](#page-24-0)).

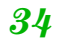

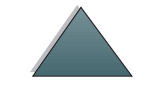

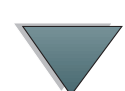

*Capitolo 1 HP Digital Copy 35*

### *Installare la scheda di connessione-copia EIO*

**ATTENZIONE**Assicurarsi che la stampante sia spenta.

> Inserire la scheda di connessione-copia EIO, fornita unitamente a HP Digital Copy, in un alloggiamento EIO aperto della stampante. Per installare la scheda di connessione-copia EIO, utilizzare le viti del coperchio EIO.

**Nota** Se nell'alloggiamento aperto è già presente un coperchio, usare un cacciavite a stella per rimuovere le due viti. Rimuovere il coperchio <sup>e</sup> installare la scheda di connessione-copia EIO.

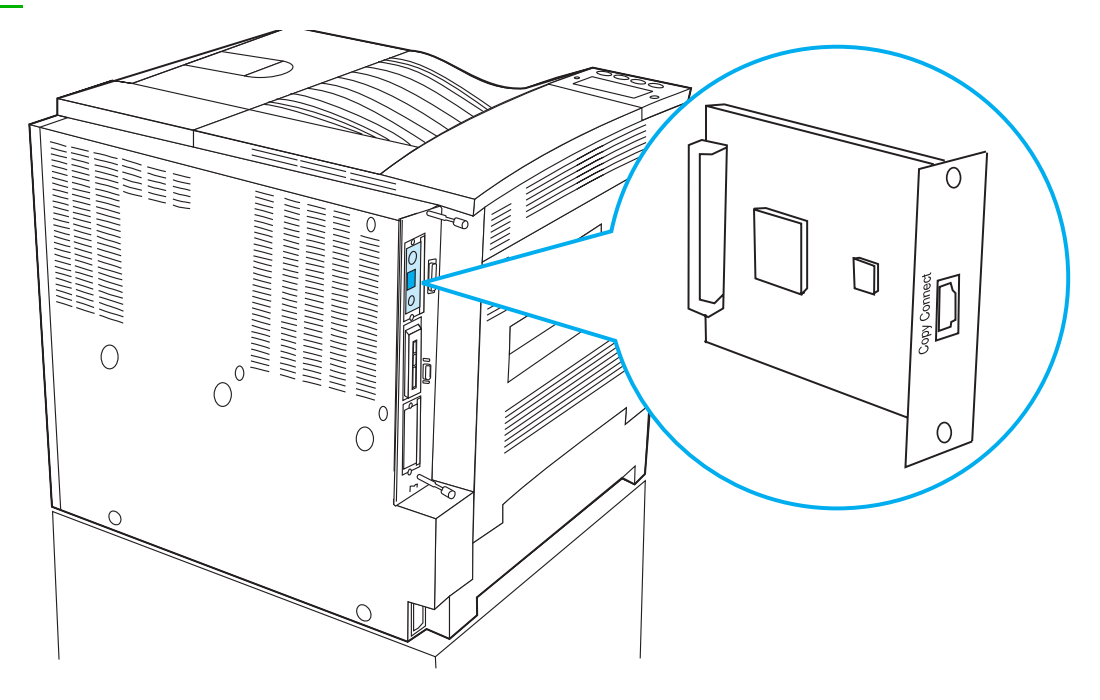

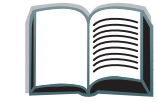

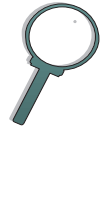

### *Installare il cavo di connessione-copia*

- **1** Inserire il cavo di connessione-copia in HP Digital Copy (A).
- **Nota** L'icona sul cavo dovrebbe essere rivolta verso l'alto.
	- **2** Inserire l'altra estremità del cavo di connessione-copia nella scheda di connessione-copia EIO (B) (con il logo HP rivolto nella direzione illustrata dalla figura).
	- **3** Se si dispone di un supporto per la copia, arrotolare il cavo in eccesso, come illustrato nella figura della pagina seguente (C).

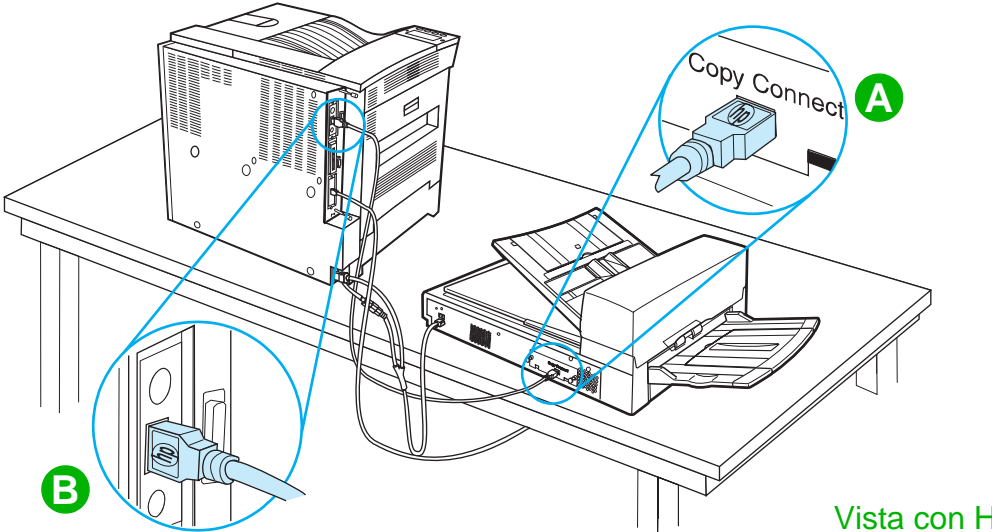

Vista con HP Digital Copy su tavolo

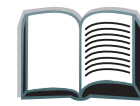

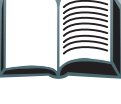
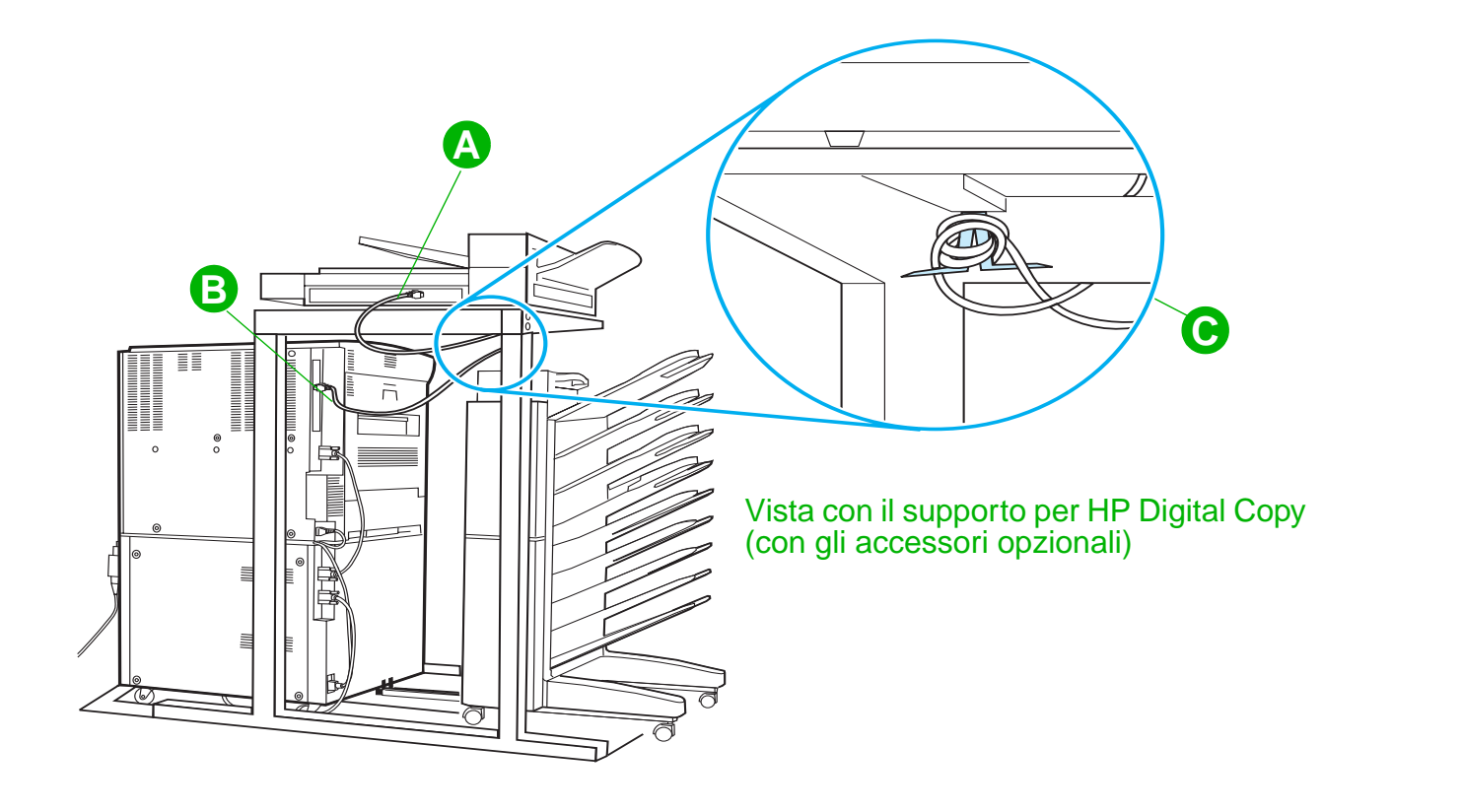

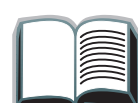

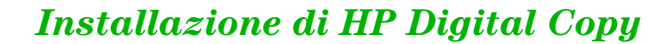

## *Installare il cavo di alimentazione a Y*

#### **ATTENZIONE**

Prima di installare il cavo di alimentazione a Y, spegnere la stampante e assicurarsi che l'interruttore di alimentazione di HP Digital Copy sia nella posizione "spento".

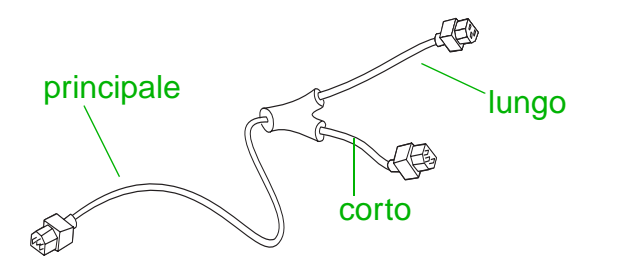

- **1** Inserire l'estremità principale del cavo di alimentazione a Y in HP Digital Copy.
- **2** Scollegare il cavo di alimentazione dalla stampante. Inserire il cavo di alimentazione nell'estremità corta del cavo di alimentazione a Y.
- **3** Inserire l'estremità lunga del cavo di alimentazione a Y nella stampante.

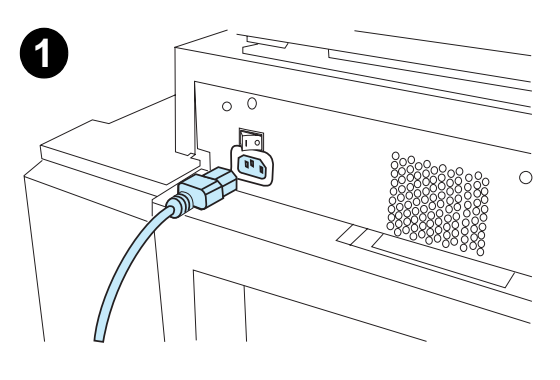

**2**

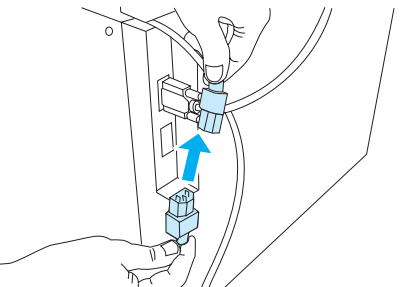

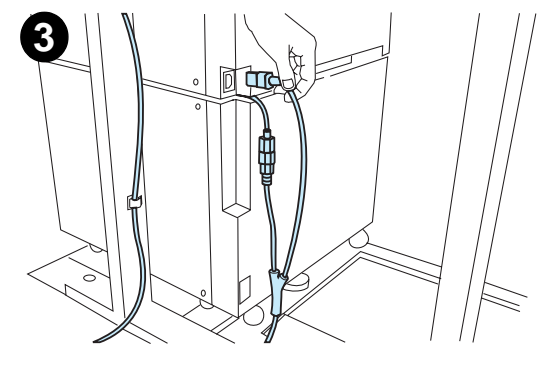

*Installazione di HP Digital Copy*

### *Installazione della mascherina del pannello di controllo*

- **1** Scegliere la mascherina del pannello di controllo corrispondente alla propria lingua.
- **2** Premere la mascherina sul pannello di controllo di HP Digital Copy fino a farla scattare in posizione.
- **3** Per rimuovere la mascherina del pannello di controllo, inserire un cacciavite nell'alloggiamento sul lato sinistro della mascherina.

#### **Nota**

La lingua visualizzata sul display del pannello di controllo di HP Digital Copy viene impostata in base alla lingua selezionata nella stampante. Se la lingua della stampante è impostata su una lingua diversa da quelle disponibili in HP Digital Copy, la lingua predefinita di HP Digital Copy sarà l'inglese.

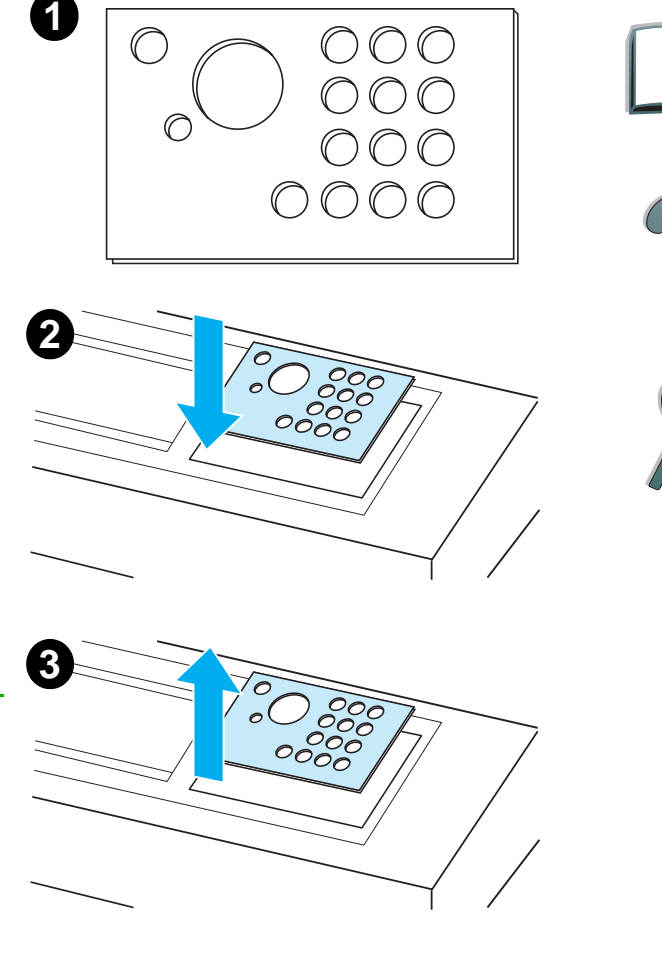

# *Punto 4. Verifica del funzionamento di HP Digital Copy*

- **1** Accendere la stampante. Quando viene visualizzato il messaggio PRONTA, accendere HP Digital Copy.
- **2** Su HP Digital Copy viene visualizzato il logo HP seguito da alcune icone che illustrano le diverse fasi di inizializzazione.

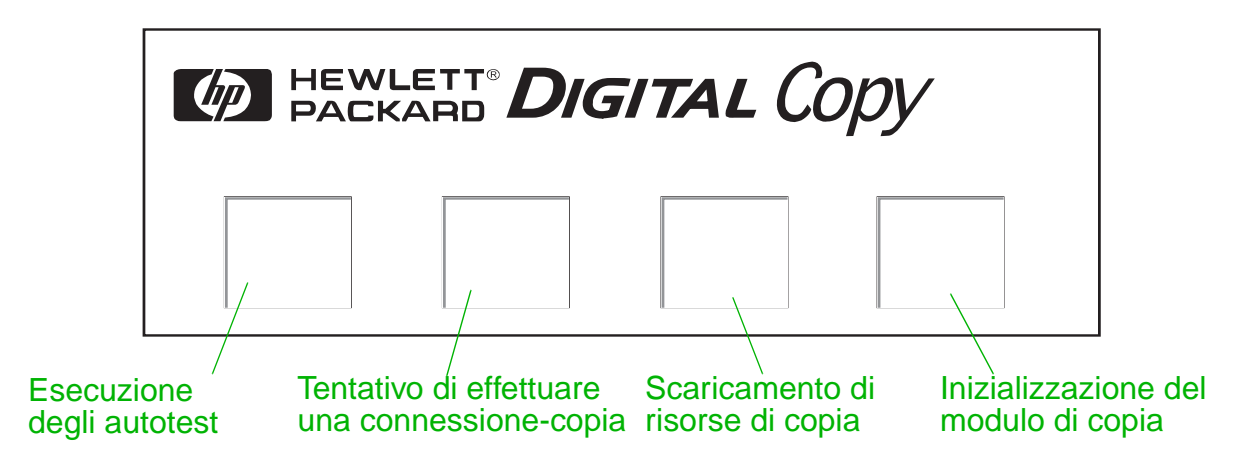

- **3** Al termine dell'inizializzazione, viene visualizzato il messaggio PRONTA PER LA COPIA.
- **Notaa** Il LED verde sul tasto <u>Avvia</u> si accende, per indicare che HP Digital Copy è pronta per effettuare copie (vedere a pagina [58](#page-57-0)). Se si verificano problemi e in HP Digital Copy non viene visualizzato lo stato PRONTA PER LA COPIA, vedere a pagina [42](#page-41-0) oppure rivolgersi al centro di assistenza.

**Segue alla pagina successiva.**

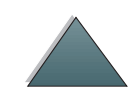

- **4** Caricare il documento originale nell'alimentatore automatico di documenti o sistemarlo sul piano di HP Digital Copy, quindi selezionare il numero di copie desiderato (vedere alle pagine [64](#page-63-0) e [66](#page-65-0)). Un LED verde si accende sul coperchio dell'alimentatore automatico di documenti per indicare che i documenti sono stati inseriti correttamente nell'alimentatore.
- **5** Per iniziare le operazioni di copia, premere il tasto AvvIA sul pannello del display.
- **Nota** Quando si utilizza l'alimentatore automatico di documenti, il documento originale uscirà dallo scomparto di uscita di HP Digital Copy oppure rimarrà sul suo piano. Le copie in uscita verranno stampate e verranno indirizzate verso lo scomparto di uscita della stampante.

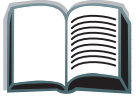

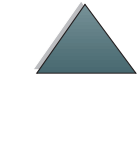

# <span id="page-41-0"></span>*Soluzione dei problemi di HP Digital Copy*

**Nota**Per informazioni dettagliate sulla soluzione dei problemi, vedere Soluzione [dei problemi di HP Digital Copy](#page-75-0) a pagina [76](#page-75-0).

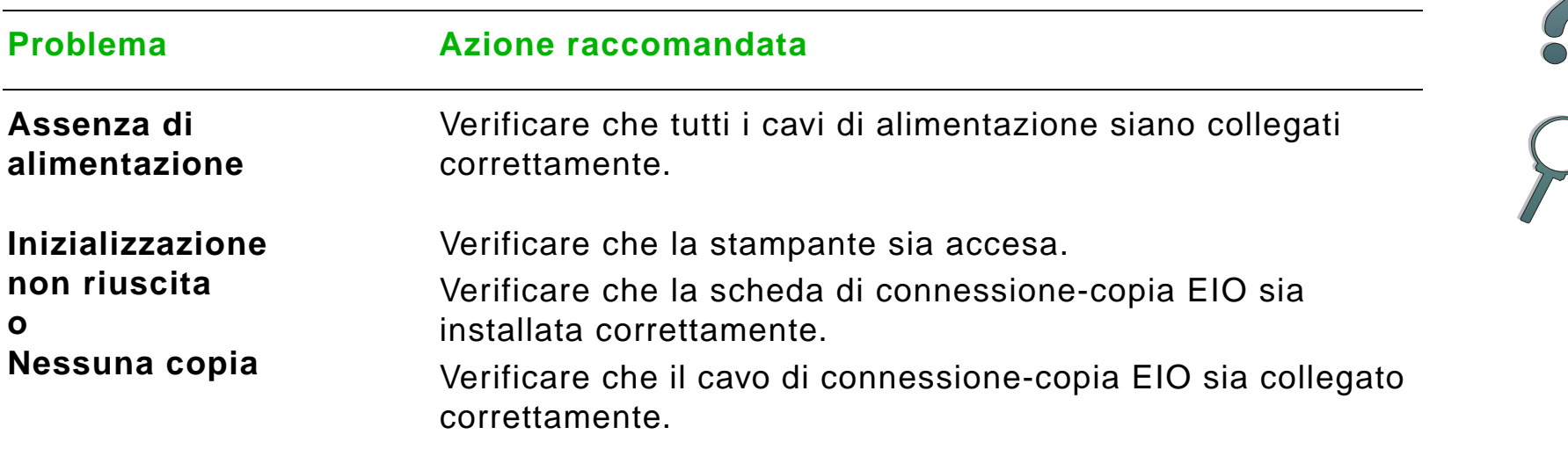

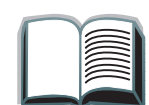

# *Istruzioni per l'uso di HP Digital Copy*

In questa sezione verrà illustrato come utilizzare HP Digital Copy e molte delle sue caratteristiche avanzate.

## *Caratteristiche e vantaggi di HP Digital Copy*

- **•** Modalità Auto/Foto/Testo
- $\bullet$ Interruzione dell'operazione (tra una copia e l'altra)
- Layout N-up (stampa di più pagine per foglio)
- Animazioni di supporto per gli interventi dell'utente (ad esempio, in caso di inceppamento della carta)
- Configurazione automatica in base alle impostazioni della stampante
- Copia di libri
- Pinzatura automatica
- **•** PowerSave
- **•** Scansione duplex (fronte-retro) con passaggio unico

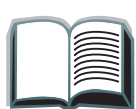

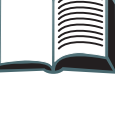

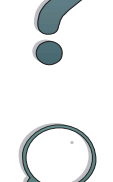

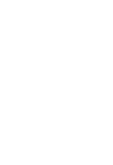

# *Pannello di controllo di HP Digital Copy*

### *Layout del pannello di controllo e impostazioni del display*

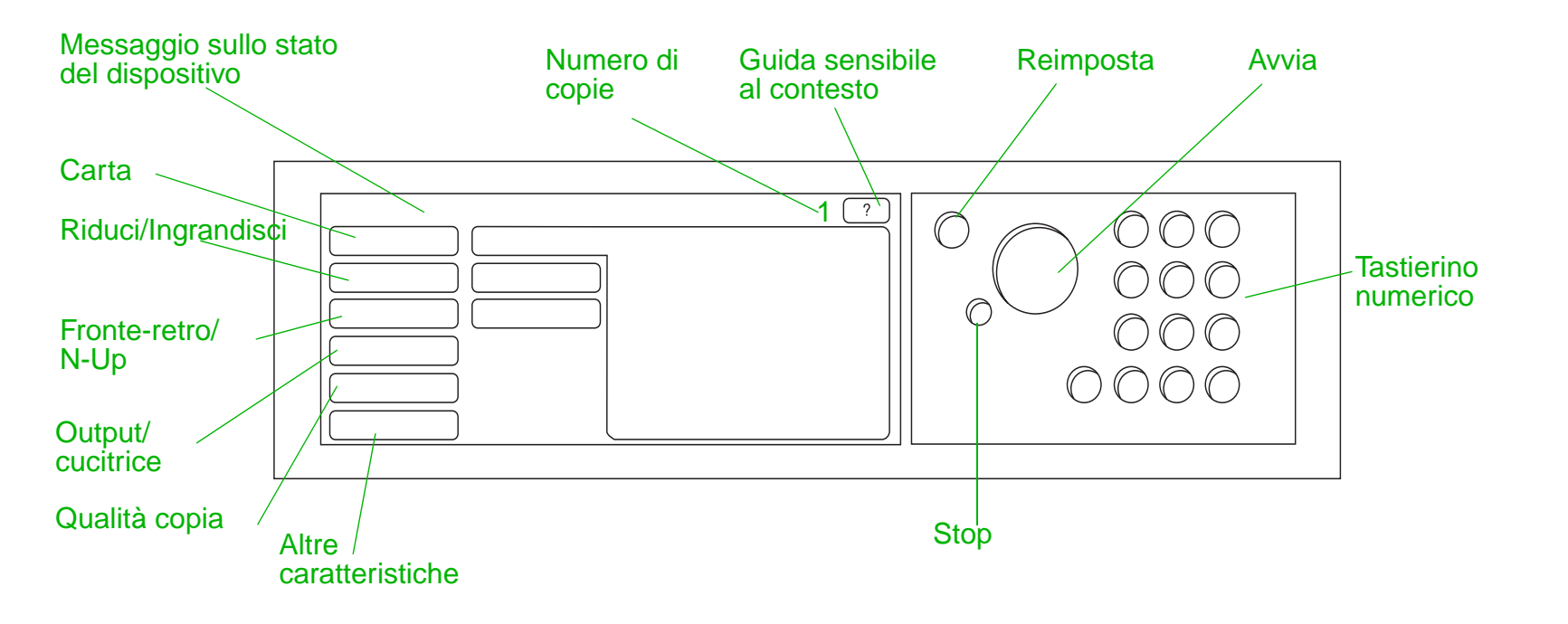

#### *Barra di stato*

La barra di stato contiene le informazioni correnti su:

- [Messaggio sullo stato del dispositivo](#page-44-0)
- **[Numero di copie selezionato](#page-44-1)**
- [Pulsante della guida sensibile al contesto](#page-44-2)

<span id="page-44-2"></span><span id="page-44-1"></span><span id="page-44-0"></span>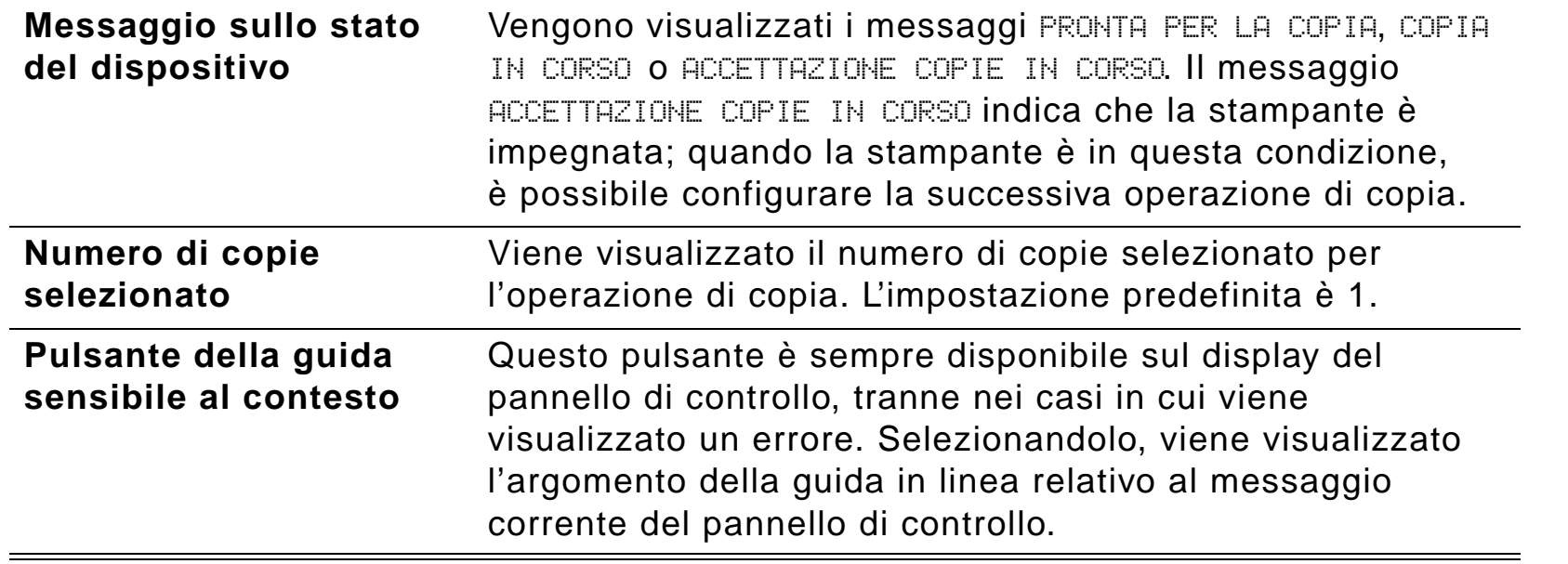

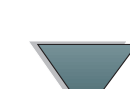

#### *Schede Menu*

Le schede Menu consentono di accedere a tutte le impostazioni di HP Digital Copy. Ogni scheda mostra le impostazioni dell'operazione corrispondente. Mentre si passa da una scheda all'altra, selezionare OK o Esci per effettuare delle modifiche. Premere OK per uscire dalle schede Menu e are un'operazione di copia. Premere Esci per ritornare alla scheda di visualizzazione predefinita. Prima di uscire dalle schede Menu, è possibile selezionare Avvia per iniziare un'operazione di copia.

#### **Schede Menu**

- [scheda carta](#page-46-0)
- <u>• [scheda riduci/ingrandisci](#page-47-0)</u>
- [scheda fronte-retro/n-up](#page-50-0)
- <u>• [scheda uscita/punti](#page-52-0)</u>
- [scheda qualità di copia](#page-53-0)
- [scheda copia](#page-53-1) libro
- [scheda rilegatura](#page-54-1)
- $\bullet$ [scheda configurazione](#page-54-2)
- $\bullet$ [scheda informazioni su](#page-54-0)

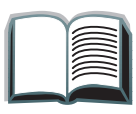

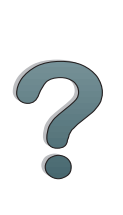

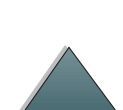

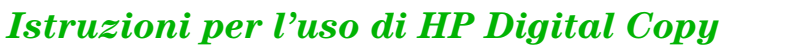

#### *Schede Menu (continua)*

#### <span id="page-46-0"></span>**scheda carta**

 Consente di scegliere la carta in uscita per l'operazione di copia, in base al formato, al vassoio o al tipo.

- **Formato** Visualizza il formato corrente selezionato. Una volta effettuata la selezione, l'elenco dei vassoi viene aggiornato automaticamente.
- **Vassoio** Visualizza il vassoio corrente selezionato. Se il formato della carta selezionato è attualmente installato in più vassoi, il testo relativo alla selezione del vassoio evidenzierà il messaggio AUTOMATICO a indicare che la stampante effettuerà la selezione del vassoio in base a criteri di selezione automatica. Se il formato della carta selezionato è disponibile in un altro vassoio, la sua posizione verrà indicata dal testo dell'elenco. Una volta effettuata una selezione, i dati relativi al formato e al vassoio verranno aggiornati automaticamente.

#### **Nota**

Se si sceglie un tipo di carta che non è già caricato nella stampante, prima di eseguire l'operazione di stampa verrà richiesto di caricare il vassoio 1 con il tipo di carta corretto.

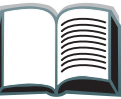

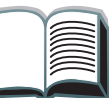

#### *Schede Menu (continua)*

#### <span id="page-47-0"></span>**scheda riduci/ingrandisci**

Consente di ingrandire o ridurre il formato di un documento. Consente di scegliere il formato della carta per il documento originale e di specificare un formato diverso per la copia; ad esempio, effettuare una copia in formato Letter di un originale in formato A4. È inoltre possibile specificare il formato della carta in uscita e scegliere una percentuale di ridimensionamento scala per la riduzione o l'ingrandimento di un'area del documento originale. È possibile scegliere di copiare una pagina al vivo completa nell'area stampabile della carta in uscita.

Per selezionare la percentuale desiderata di ridimensionamento della carta sono disponibili i seguenti controlli:

- **Riduci/ingrandisci** Mostra i formati della carta in entrata e in uscita. Quando viene selezionato un formato, viene visualizzata la percentuale di ridimensionamento adeguata per i formati della carta in entrata e in uscita selezionati.
- **Percentuale**  Mostra la percentuale di ridimensionamento della pagina corrente.

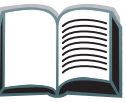

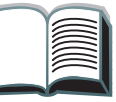

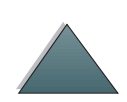

#### *Schede Menu (continua)*

#### **scheda riduci/ingrandisci (continua)**

 **Riduzione personalizzata del supporto** - Questa impostazione consente di passare dalle impostazioni standard/di ingrandimento alla modalità personalizzata e viceversa, e di scegliere in modo indipendente il formato del documento originale e quello della copia.

Quando questa casella è selezionata, è possibile selezionare un formato della carta nell'elenco Originale per il documento originale e un formato della carta nell'elenco Copia per il formato nel quale si desidera copiare. La casella di testo della percentuale calcola automaticamente la percentuale di ridimensionamento della carta.

Quando la casella Riduzione personalizzata del supporto non è selezionata, è possibile effettuare una selezione da un elenco di impostazioni di ingrandimento e di riduzione standard, ad esempio Letter (LTR) o Legal (LGL). È inoltre possibile selezionare l'impostazione Manuale per regolare manualmente la percentuale di ridimensionamento. Quando si seleziona Manuale, è possibile ingrandire o ridurre la percentuale di ridimensionamento a incrementi dell'uno percento. È possibile ridurre un documento fino al 25 per cento o ingrandirlo fino al 200 per cento. Quando si sceglie l'impostazione Manuale, è inoltre possibile scegliere il formato del documento originale. La copiatrice ridurrà il formato del documento in base alla percentuale selezionata.

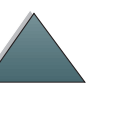

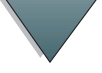

#### *Schede Menu (continua)*

#### **scheda riduci/ingrandisci (continua)**

 **Riduci pagina ad area di stampa** - Questa impostazione consente di regolare la percentuale di ridimensionamento della pagina e di copiare una pagina al vivo completa nell'area stampabile relativa al formato della carta in uscita attualmente selezionato. Esistono limiti per l'area al di fuori dei bordi della pagina su cui è possibile stampare. Se si sta copiando una pagina totalmente stampata fino ai margini (immagine al vivo completa) e si seleziona questa casella, l'immagine verrà ridotta leggermente in modo da poterla stampare tutta, da un margine all'altro, all'interno dell'area stampabile della carta in uscita.

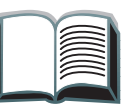

*Istruzioni per l'uso di HP Digital Copy*

#### *Schede Menu (continua)*

<span id="page-50-0"></span>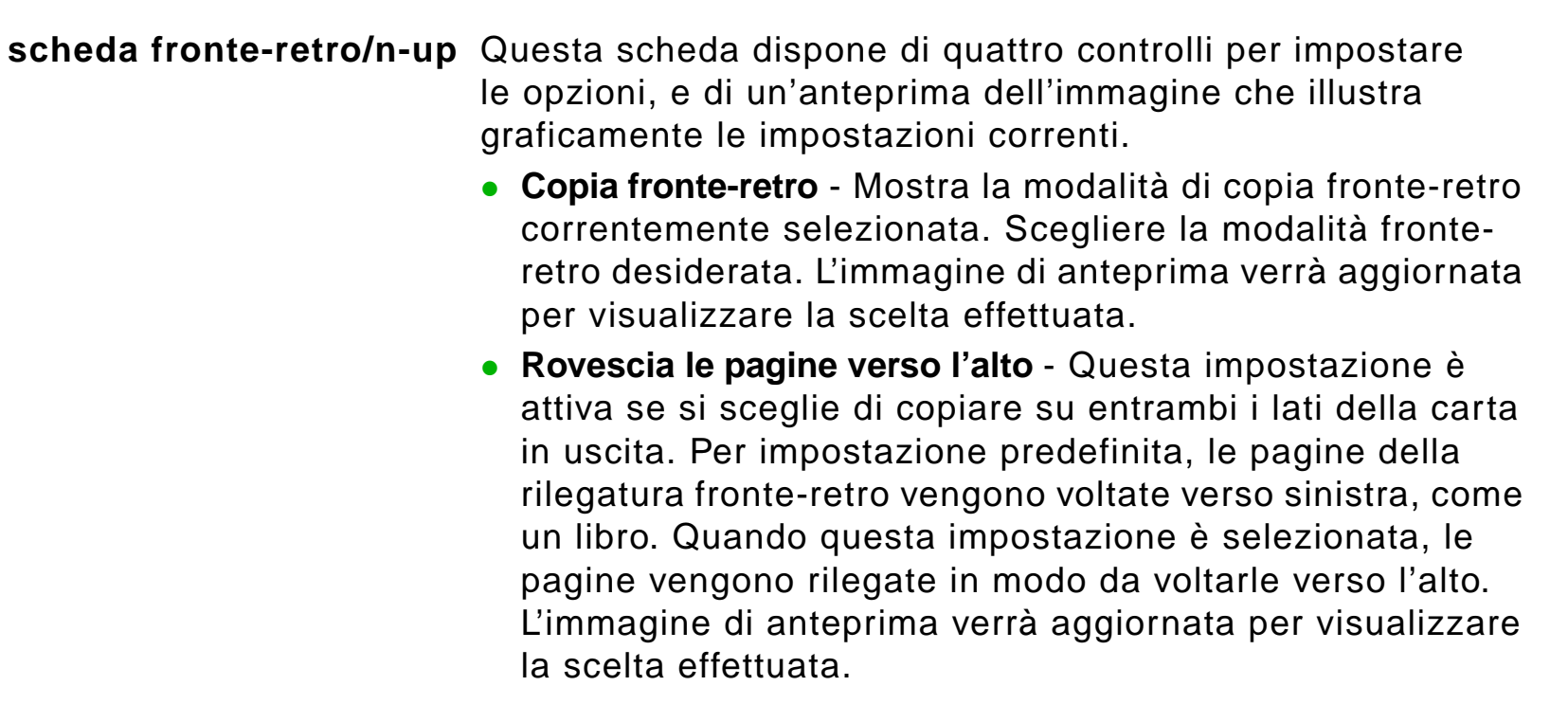

**Segue alla pagina successiva.**

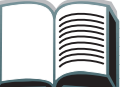

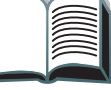

?

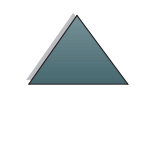

#### *Schede Menu (continua)*

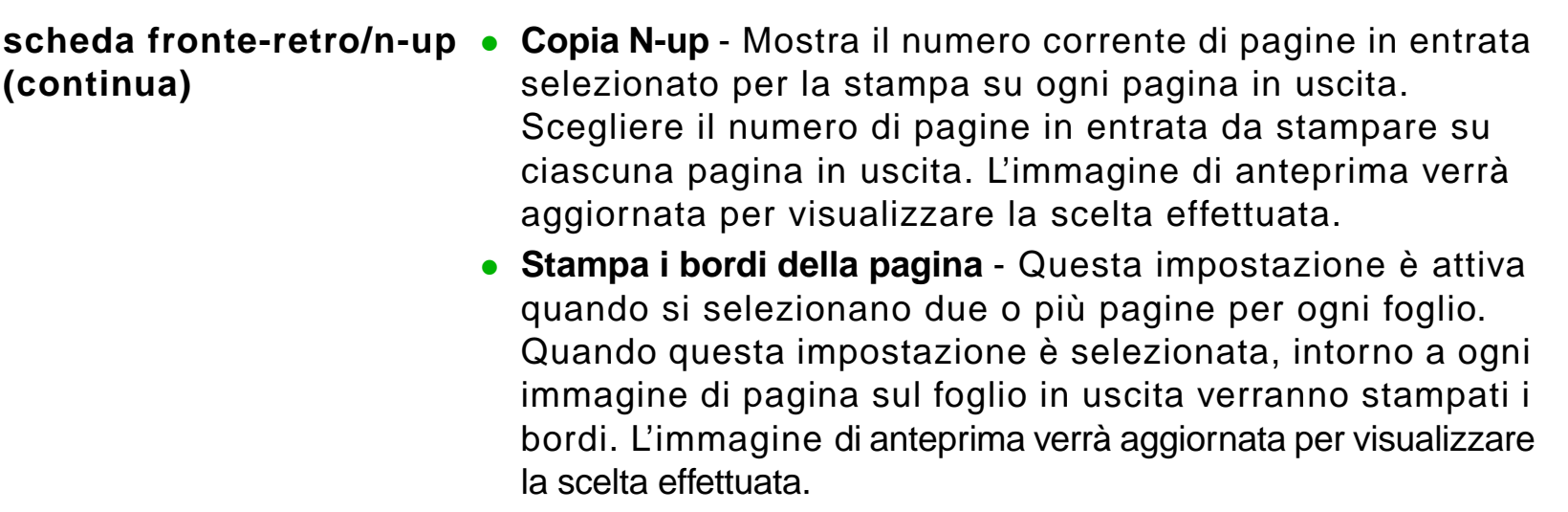

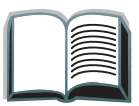

?

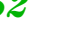

#### *Schede Menu (continua)*

<span id="page-52-0"></span>**scheda uscita/punti** Utilizzando i due controlli principali di questa scheda, è possibile configurare le opzioni di uscita e di pinzatura.

- **Scomparto uscita** Mostra lo scomparto di uscita correntemente selezionato. Scegliere a quale scomparto destinare le operazioni di copia. Se lo scomparto di uscita è impostato sullo scomparto di pinzatura ed è selezionata l'opzione di pinzatura, lo spostamento dello scomparto di uscita a un'altra posizione provocherà la disattivazione dell'opzione di pinzatura.
- **Pinzatura** Consente di scegliere le opzioni di pinzatura. Il numero di opzioni visualizzate dipende dal dispositivo di pinzatura installato. Se si seleziona un'opzione per effettuare la pinzatura della stampa in uscita, l'impostazione dello scomparto di uscita verrà modificata per indicare all'utente che la pinzatura può essere effettuata solo nello scomparto di pinzatura.

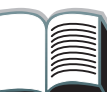

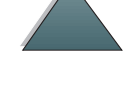

*Schede Menu (continua)*

<span id="page-53-1"></span><span id="page-53-0"></span>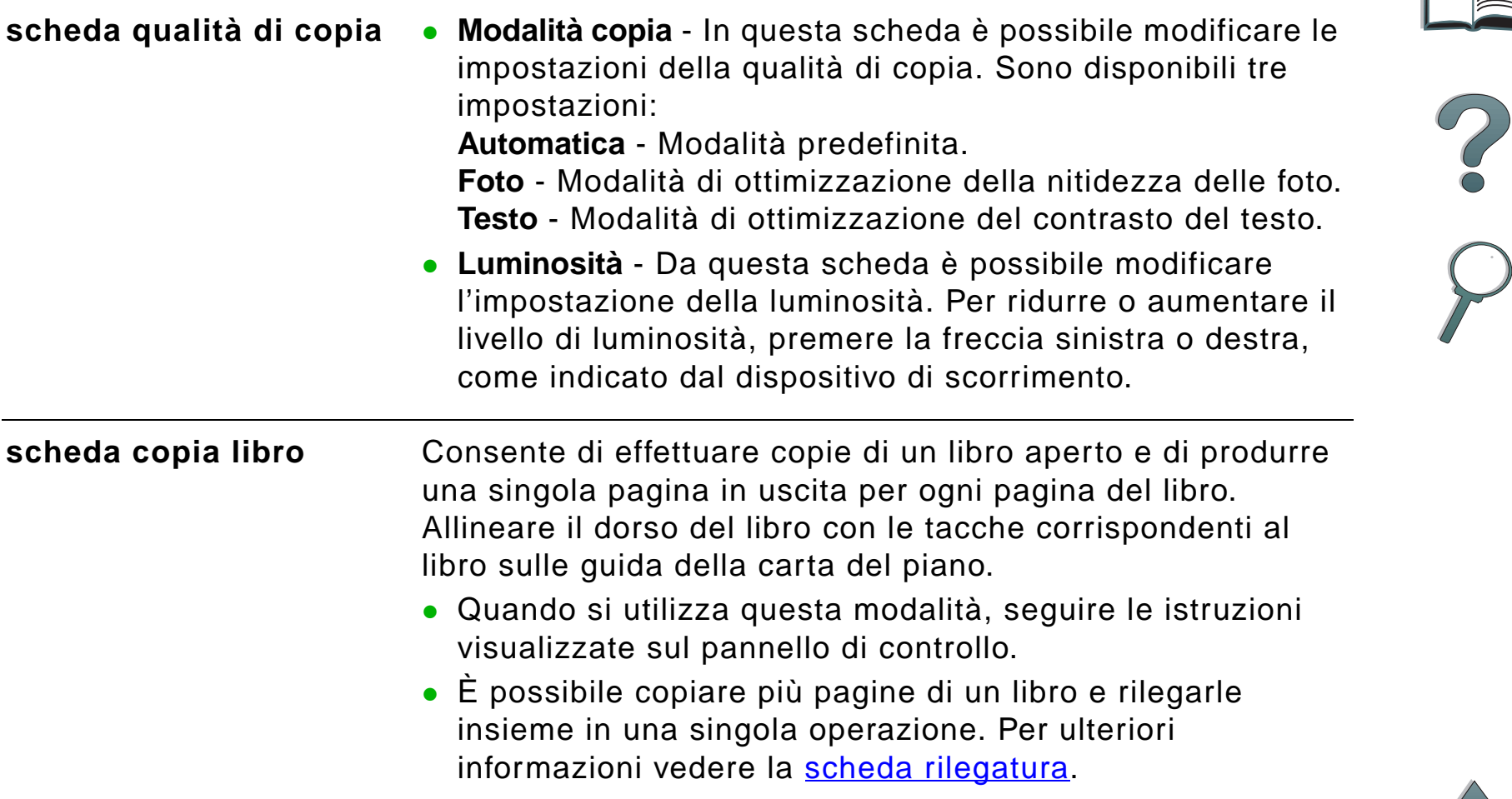

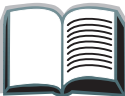

<span id="page-54-2"></span><span id="page-54-1"></span><span id="page-54-0"></span>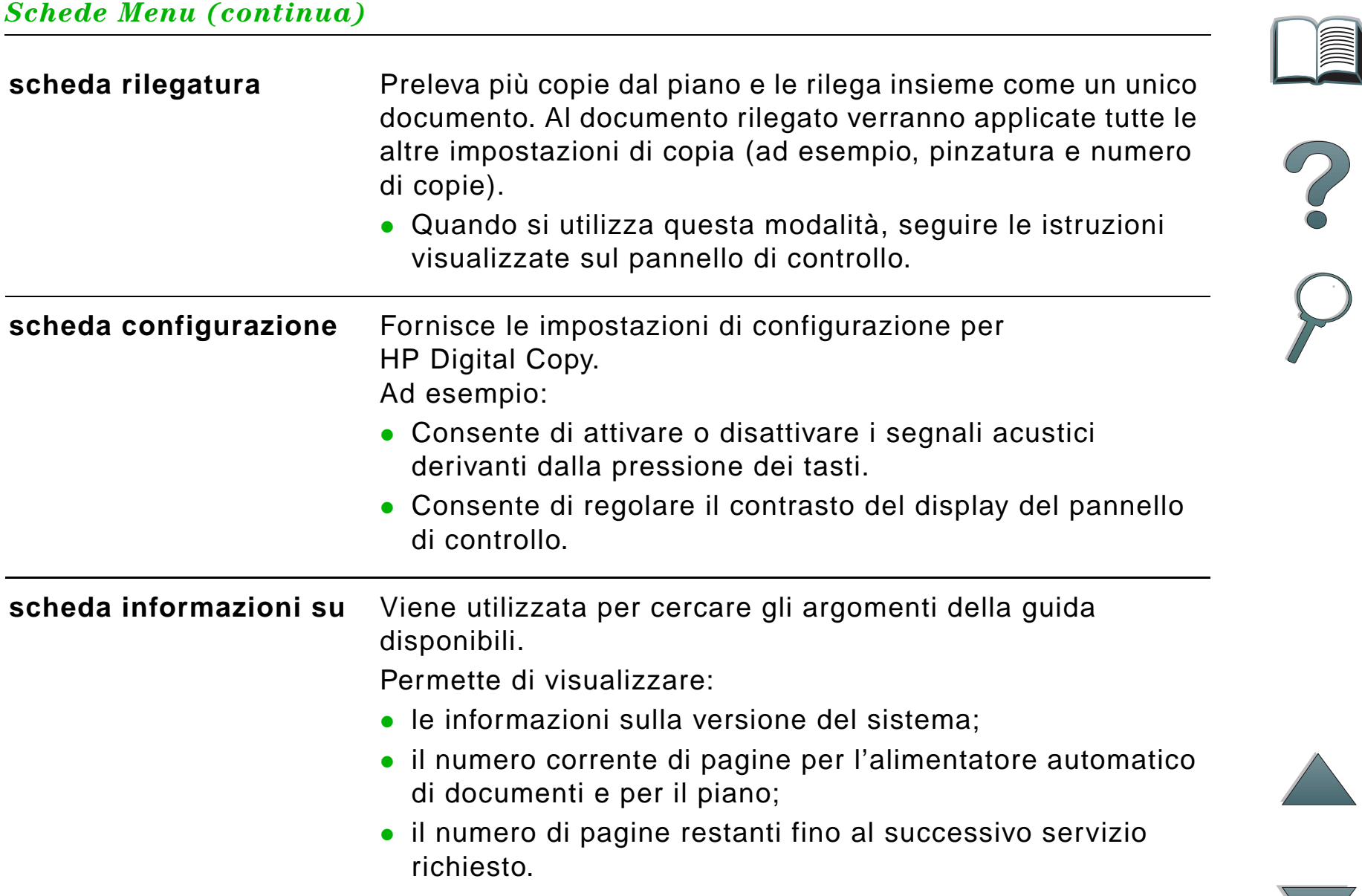

Per accedere alla guida di HP Digital Copy, premere  $[?]$ . Per ottenere una breve descrizione delle caratteristiche e delle funzioni di HP Digital Copy, seguire le istruzioni fornite dalla Guida.

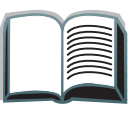

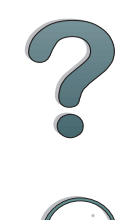

#### *Configurazioni predefinite*

Quando HP Digital Copy rimane inattiva per un minuto, le sue impostazioni vengono riportate alla configurazione predefinita. Per ripristinare tutte le configurazioni predefinite di HP Digital Copy, premere il tasto Reimposta sul pannello di controllo.

Le modifiche apportate alle impostazioni restano valide per un minuto, dopodiché vengono ripristinate le impostazioni predefinite. Ad esempio, se si preme il tasto 5 di HP Digital Copy, il numero di copie selezionato viene impostato su cinque. Se non si effettuano altre modifiche e non si avvia un'operazione premendo il tasto Avvia entro un minuto, il numero di copie selezionato viene riportato automaticamente a uno.

Dopo aver completato un'operazione di copia, le impostazioni correnti vengono modificate solo allo scadere di un ulteriore minuto. In tal modo, è possibile configurare una sola volta le impostazioni di HP Digital Copy per l'esecuzione di più operazioni.

#### **Nota**

Il timeout al termine di un'operazione è più breve del timeout relativo al periodo di inattività.

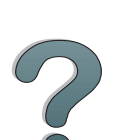

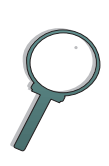

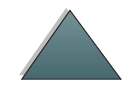

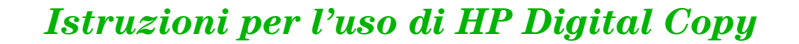

### <span id="page-57-0"></span>*Funzioni dei tasti e dei LED*

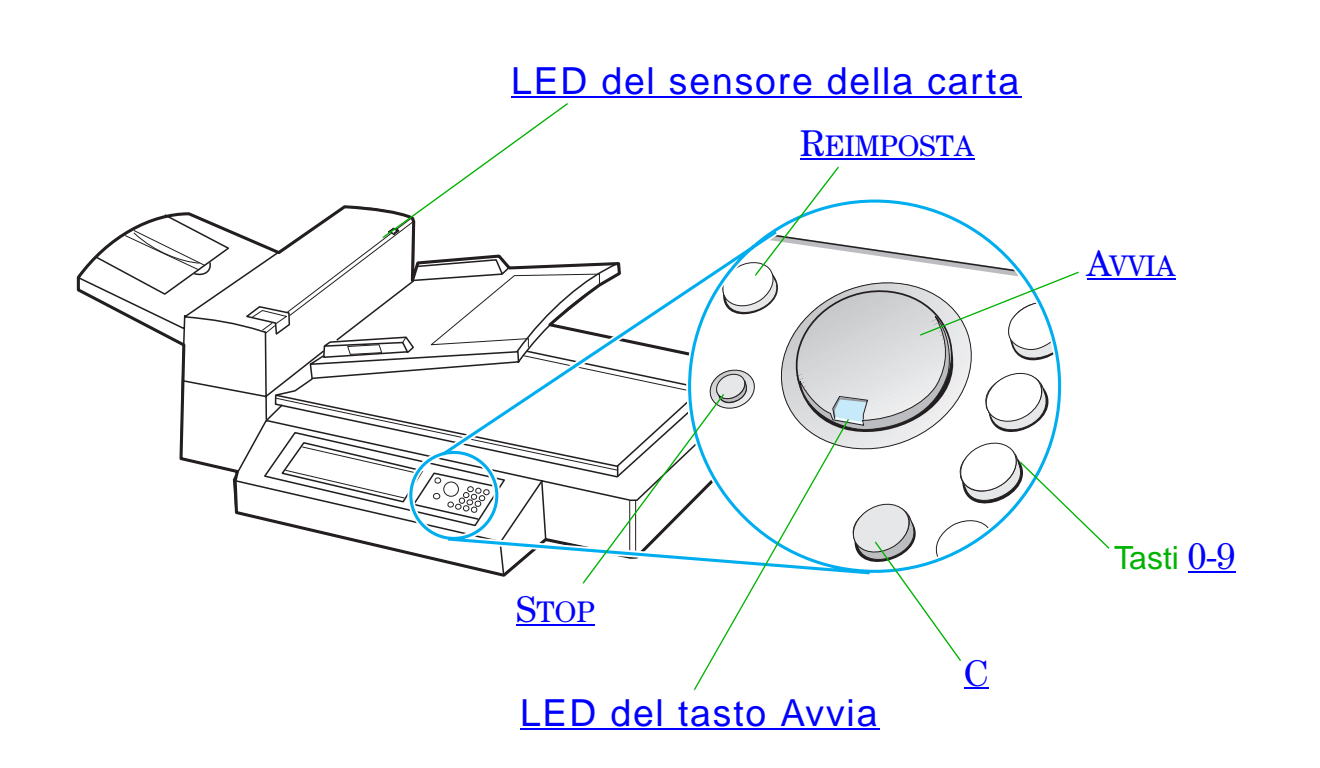

**Segue alla pagina successiva.**

 $\begin{matrix} 2 \ 0 \end{matrix}$ 

*Istruzioni per l'uso di HP Digital Copy*

<span id="page-58-6"></span><span id="page-58-5"></span><span id="page-58-4"></span><span id="page-58-3"></span><span id="page-58-2"></span><span id="page-58-1"></span><span id="page-58-0"></span>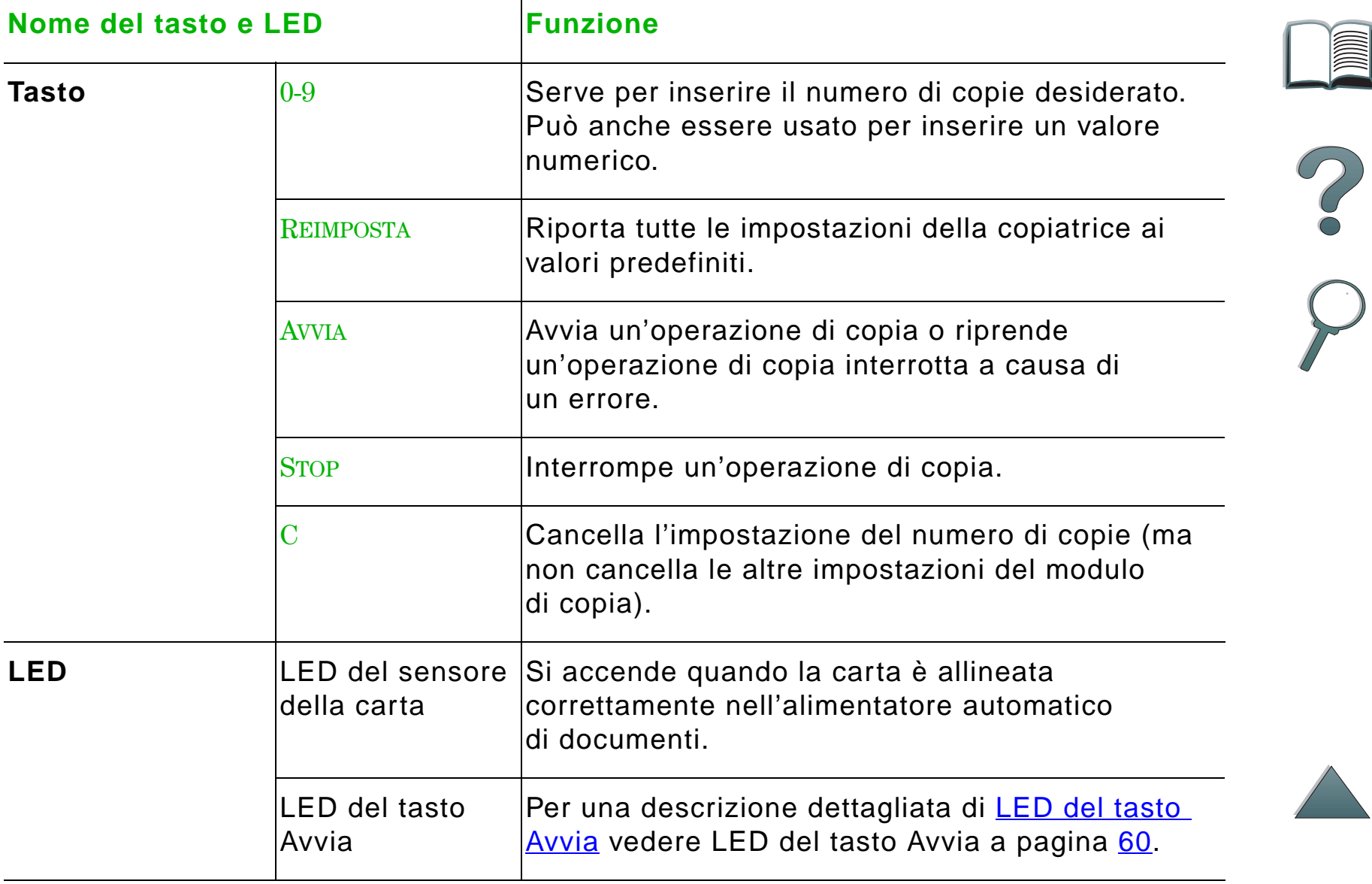

### *LED del tasto Avvia*

<span id="page-59-0"></span>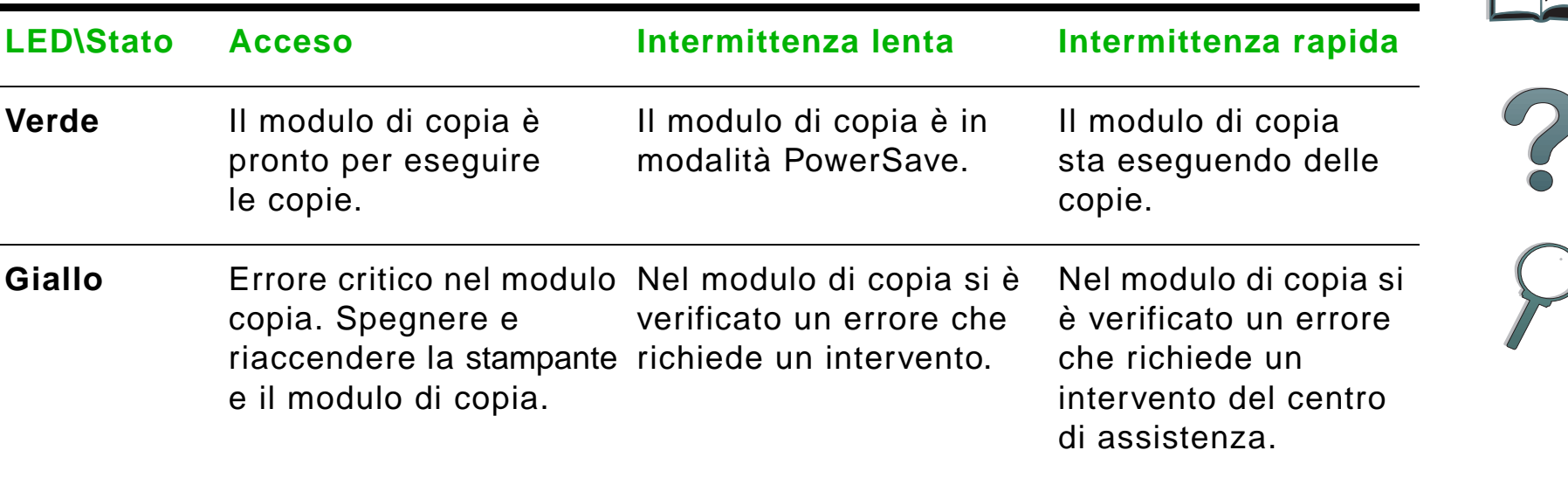

**Nota** Quando il modulo di copia è in modalità PowerSave, la spia posteriore del pannello del display si spegne e il LED Avvia (verde) lampeggia lentamente per indicare che il sistema è acceso. Per disattivare la modalità PowerSave, sistemare la carta nell'alimentatore automatico di documenti, premere un tasto qualsiasi del tastierino numerico o toccare lo schermo sensibile al tatto.

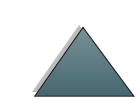

# *Impostazioni di HP Digital Copy*

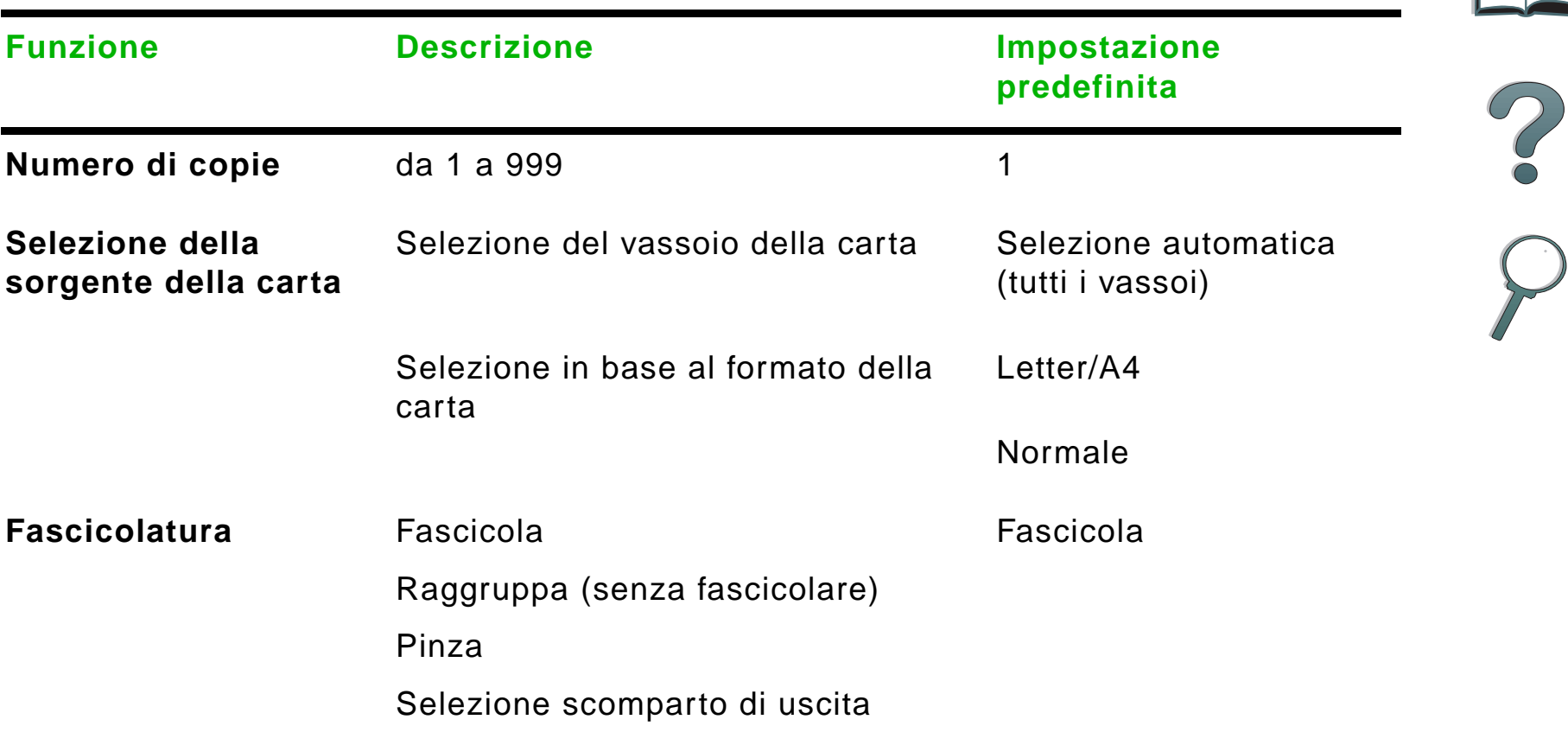

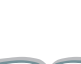

*Istruzioni per l'uso di HP Digital Copy*

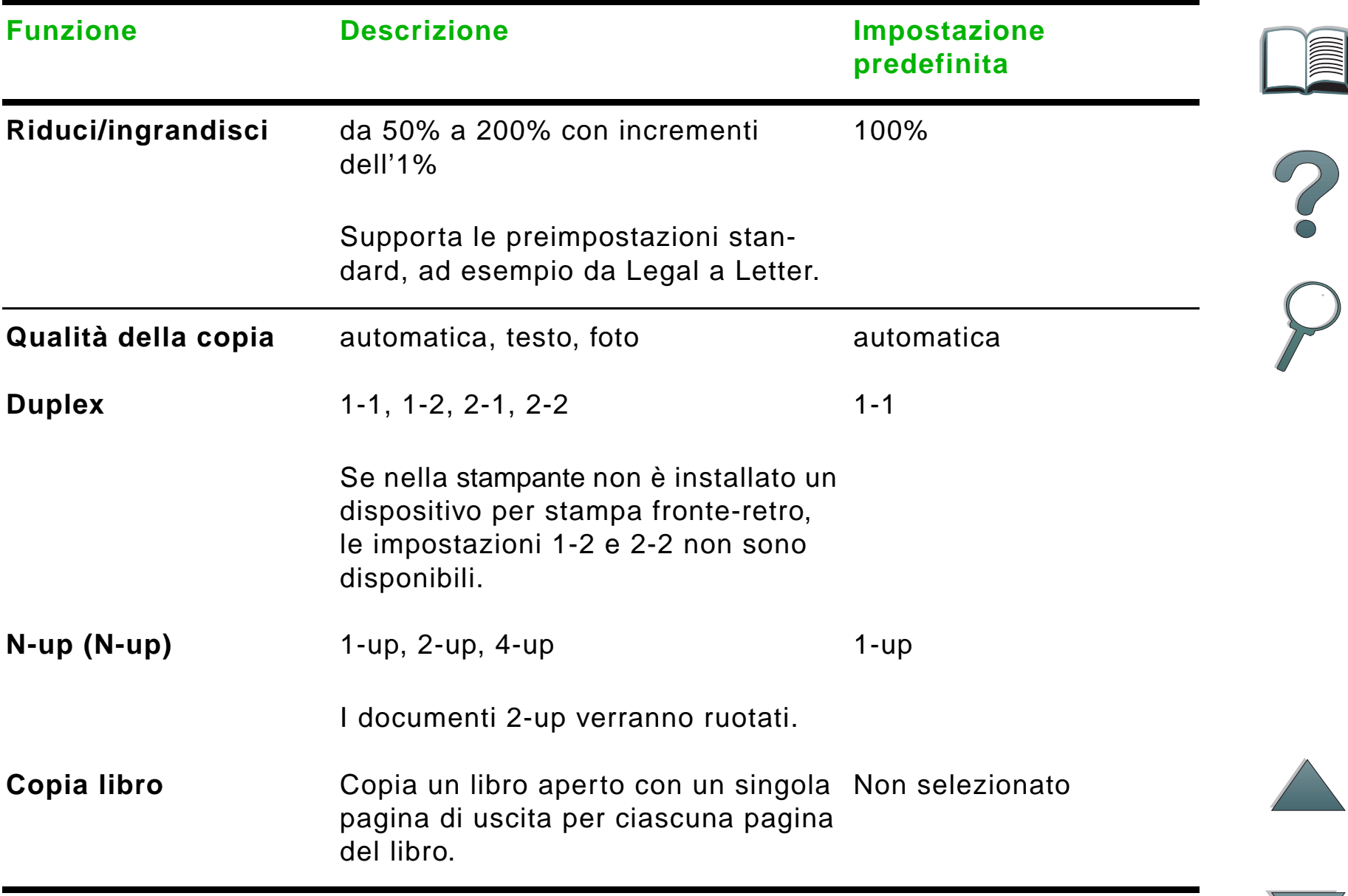

*Istruzioni per l'uso di HP Digital Copy*

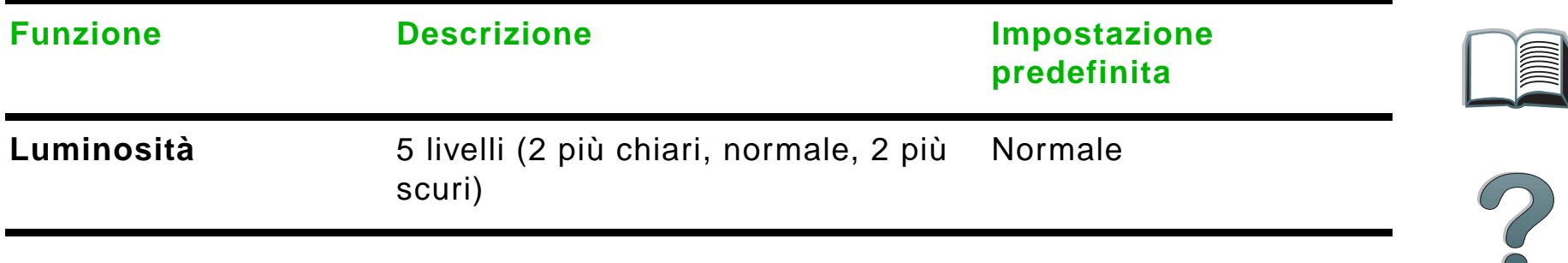

# <span id="page-63-0"></span>*Caricamento dei documenti nell'alimentatore automatico di documenti*

- **1** Sollevare il vassoio di entrata (A) dell'alimentatore automatico di documenti <sup>e</sup> sistemare la barra (B) in posizione operativa.
- **2** Pareggiare la carta e inserirla nel vassoio di entrata con la facciata rivolta verso il basso. Caricare la carta allineandola solo con l'indicatore posto sulla guida della carta.

#### **Nota**

Quando si posiziona il documento nell'alimentatore automatico di documenti, la modalità PowerSave viene disattivata.

Se la carta è stata caricata correttamente, il LED si accende.

Rimuovere eventuali graffette e punti metallici. Appiattire i buchi causati dai punti.

#### **Segue alla pagina successiva.**

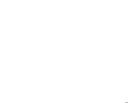

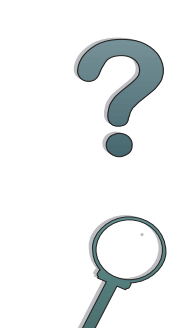

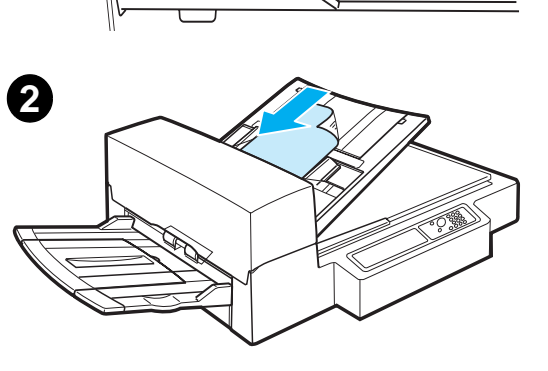

B

A

**1**

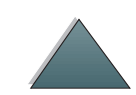

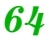

- **3** Se il formato del documento è superiore al formato A4 o Letter, estrarre il vassoio di entrata e lo scomparto di uscita tirando verso l'esterno le relative estensioni.
- **4** Regolare le guide in modo da lasciare uno spazio minimo tra i bordi laterali e le guide stesse. Regolare le guide in base al formato del documento.

#### **Nota**

Comprimere la leva per liberare le guide.

Caricare i documenti e assicurarsi che lo spessore sia inferiore a 8 mm (0,32 poll.).

Regolare le guide in modo che aderiscano ai lati del documento.

**5** Dopo aver copiato un documento, rimuovere l'originale da HP Digital Copy e la copia dallo scomparto di uscita della stampante.

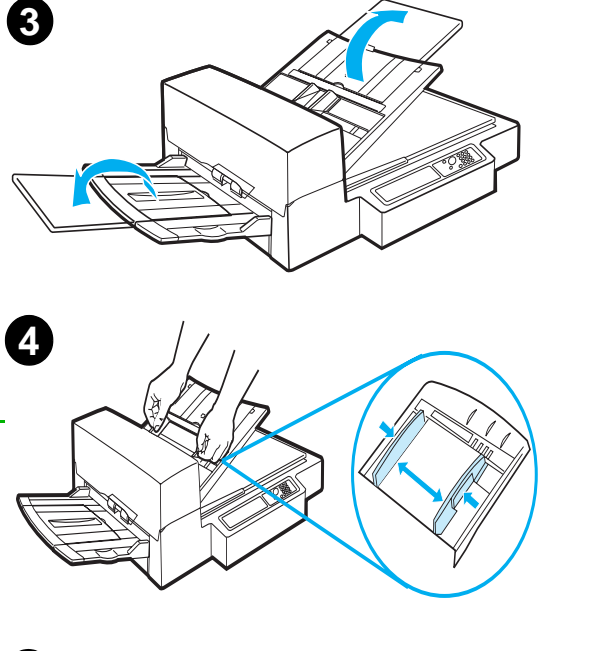

**4**

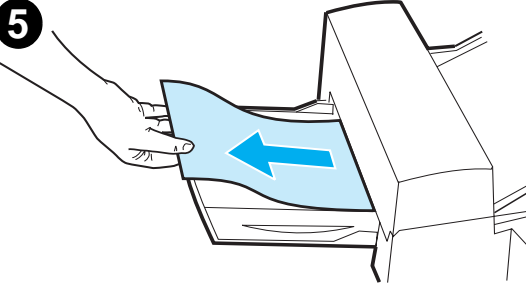

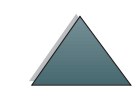

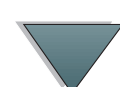

### <span id="page-65-0"></span>*Caricamento di documenti sul piano*

- **1** Aprire il coperchio documenti.
- **2** Sistemare il documento con la facciata rivolta verso il basso e allineare la parte superiore sinistra con la tacca di riferimento. Chiudere delicatamente il coperchio documenti e premere <u>Avvia.</u>

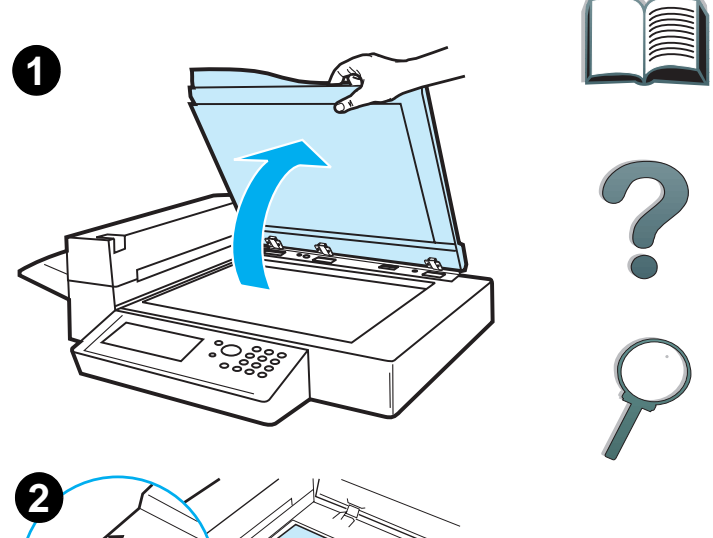

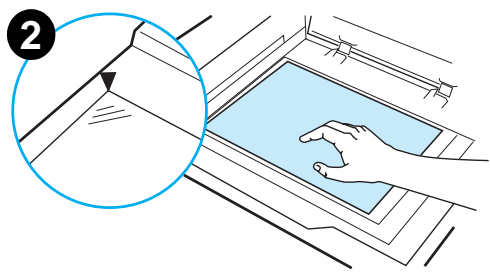

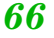

*Istruzioni per l'uso di HP Digital Copy*

# *Caricamento di documenti di dimensioni superiori al piano di copia*

- **1** Aprire il coperchio documenti di circa 80°. Rimuovere il coperchio svitando la vite zigrinata (freccia inferiore) e facendo scorrere il coperchio nella direzione indicata dalla freccia superiore.
- **2** Sistemare il documento sul piano, con la facciata rivolta verso il basso, e premere AVVIA.

Al termine dell'operazione, rimuovere il documento. Rimontare il coperchio documenti e chiuderlo.

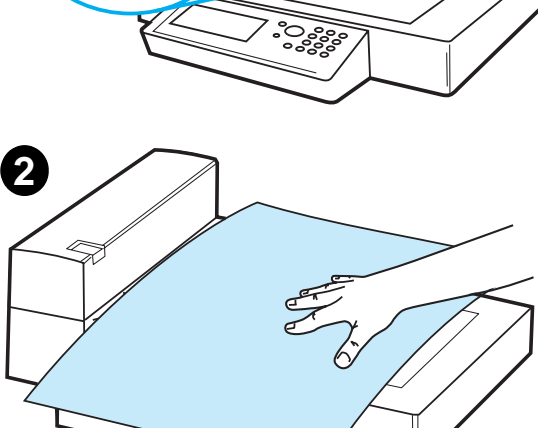

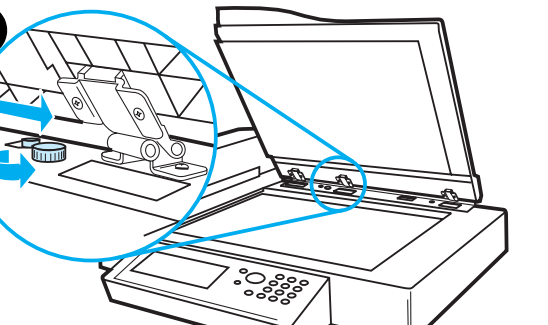

**1**

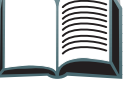

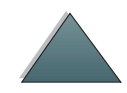

### *Lettura di una pagina da un libro voluminoso*

- **1** Aprire il coperchio documenti.
- **2** Sistemare il libro sul piano con la facciata rivolta il basso e premere Avvɪʌ.

### **Nota**

Durante l'operazione di copia, non spostare il libro.

Per le caratteristiche avanzate di copia dei libri, vedere a pagina [54](#page-53-1).

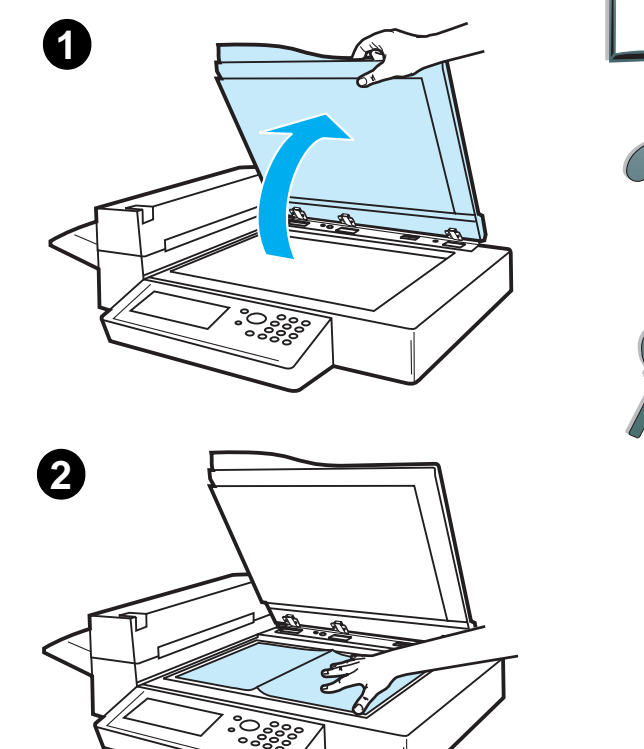

# *Specifiche della carta*

### *Formati supportati*

- **Ledger**  279 x 432 mm (11 x 17 poll.)
- **Executive**  191 x 267 mm (7,3 x 10,5 poll.)
- $\bullet$ **Letter** - 216 x 279 mm (8,5 x 11 poll.)
- $\bullet$ **Legal** - 216 x 356 mm (8,5 x 14 poll.)
- 0 **A3** - 297 x 419 mm (11,7 x 16,5 poll.)
- 0 **A4** - 210 x 297 mm (8,3 x 11,7 poll.)
- **A5** 148 x 210 mm (5,8 x 8,2 poll.)
- $\bullet$ **B4 (JIS)** - 257 x 364 mm (10,1 x 14,3 poll.)
- $\bullet$ **B5 (JIS)** - 176 x 250 mm (7 x 9,9 poll.)

**Nota** L'alimentatore automatico di documenti può contenere fino a 50 fogli di carta.

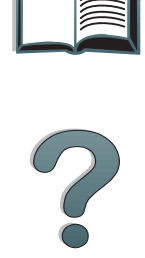

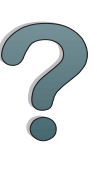

## *Qualità del documento*

### *Non caricare i seguenti supporti nell'alimentatore automatico di documenti:*

- Carta autocopiante
- **•** Moduli autocopianti
- **•** Carta con graffette o punti metallici
- Carta che è stata pinzata o graffettata
- $\bullet$ Carta con inchiostro umido
- **•** Etichette

### *Precauzioni*

Potrebbe essere difficile utilizzare i tipi di carta elencati di seguito con l'alimentatore automatico di documenti. Se la carta si inceppa o vengono alimentati due fogli per volta, utilizzare il piano di HP Digital Copy.

- carta di spessore non uniforme, ad esempio le buste
- **•** carta con grinze o arricciature
- **•** fotocopie a colori
- $\bullet$ carta piegata o stracciata

**Segue alla pagina successiva.**

- carta da ricalco
- $\bullet$ carta patinata
- $\bullet$  carta carbone
- carta di formato inferiore a 148 x 105 mm (6 x 4 poll.) o superiore ai formati A3 o Letter doppio
- **•** supporti non cartacei
	- $\triangle$  tessuti
	- $\bullet$  carta metalizzata
	- $\bullet$  lucidi
- carta fotografica
- carta con bordi dentellati
- carta non rettangolare
- $\bullet$  carta velina

?

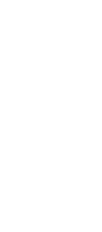

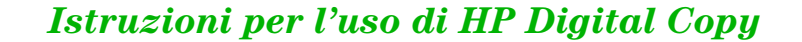

# *Manutenzione di HP Digital Copy*

# *Pulizia del coperchio documenti, del premidocumenti <sup>e</sup> del vetro del piano*

Per rimuovere la polvere o la sporcizia dal coperchio documenti, dal premidocumenti o dal vetro del piano, utilizzare un panno asciutto o un panno inumidito con un detergente neutro o alcol isopropilico.

**ATTENZIONE**Non utilizzare solventi organici e diluenti.

Assicurarsi che il liquido non penetri dai bordi del vetro del piano.

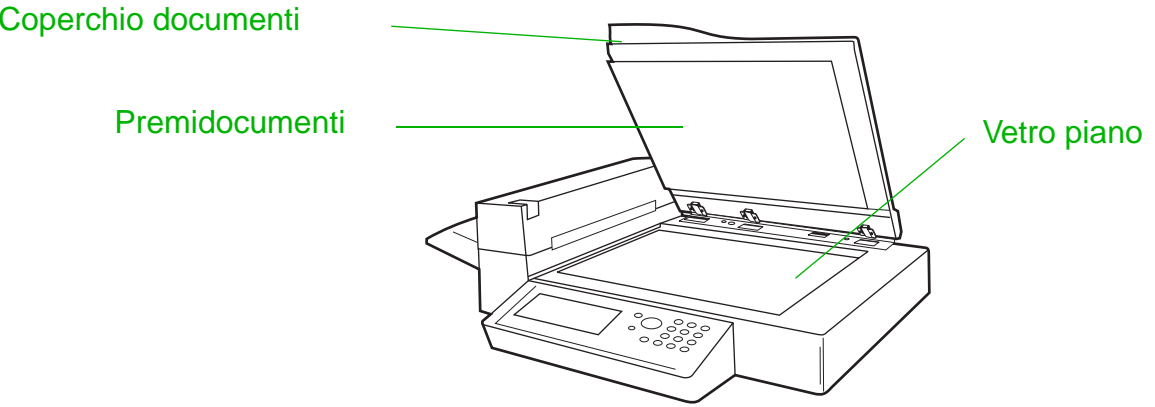

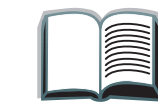

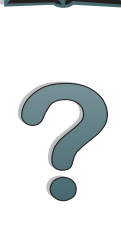
# *Pulizia dell'alimentatore automatico di documenti*

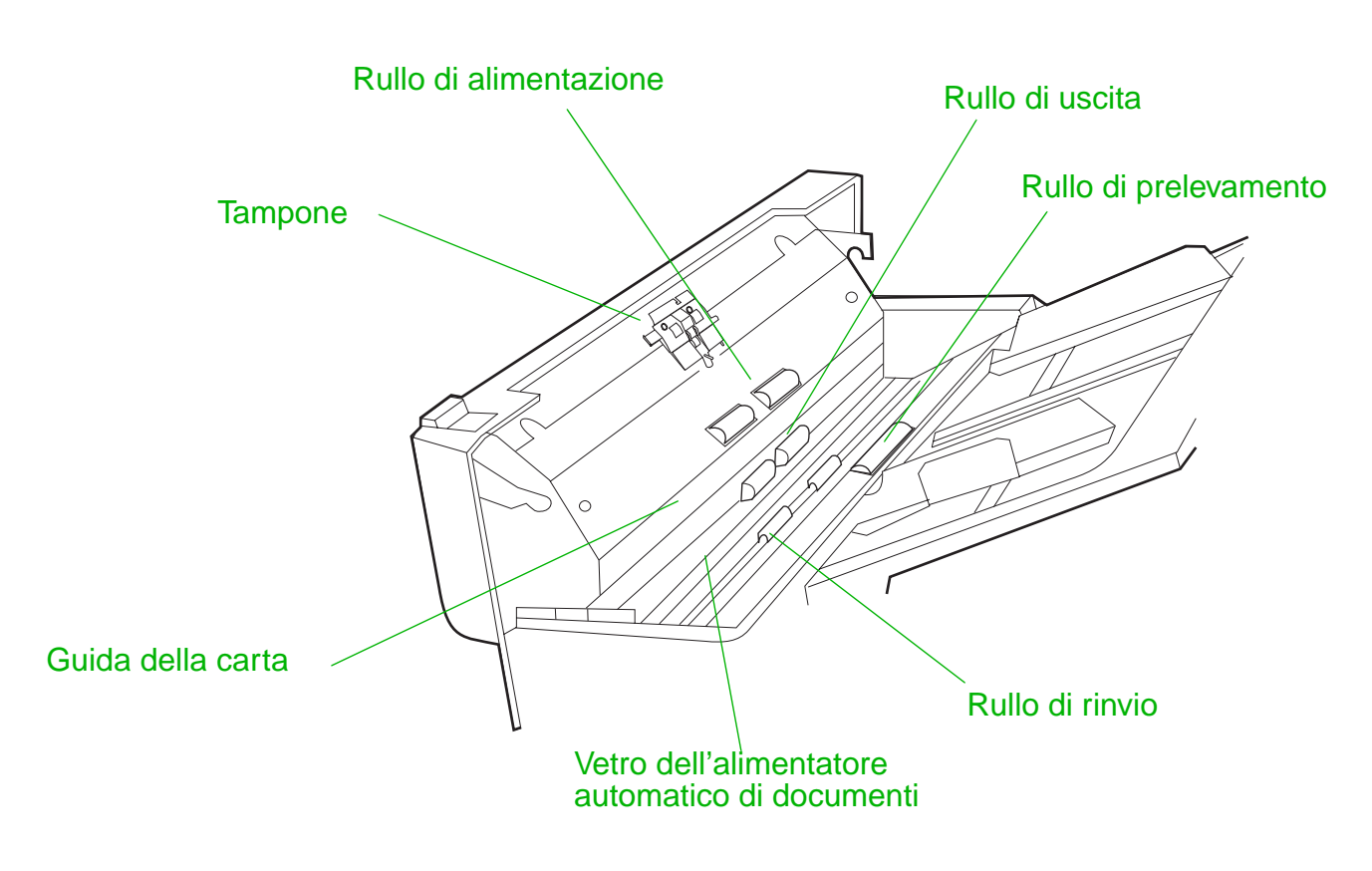

**Segue alla pagina successiva.**

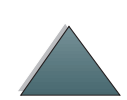

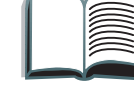

*Manutenzione di HP Digital Copy*

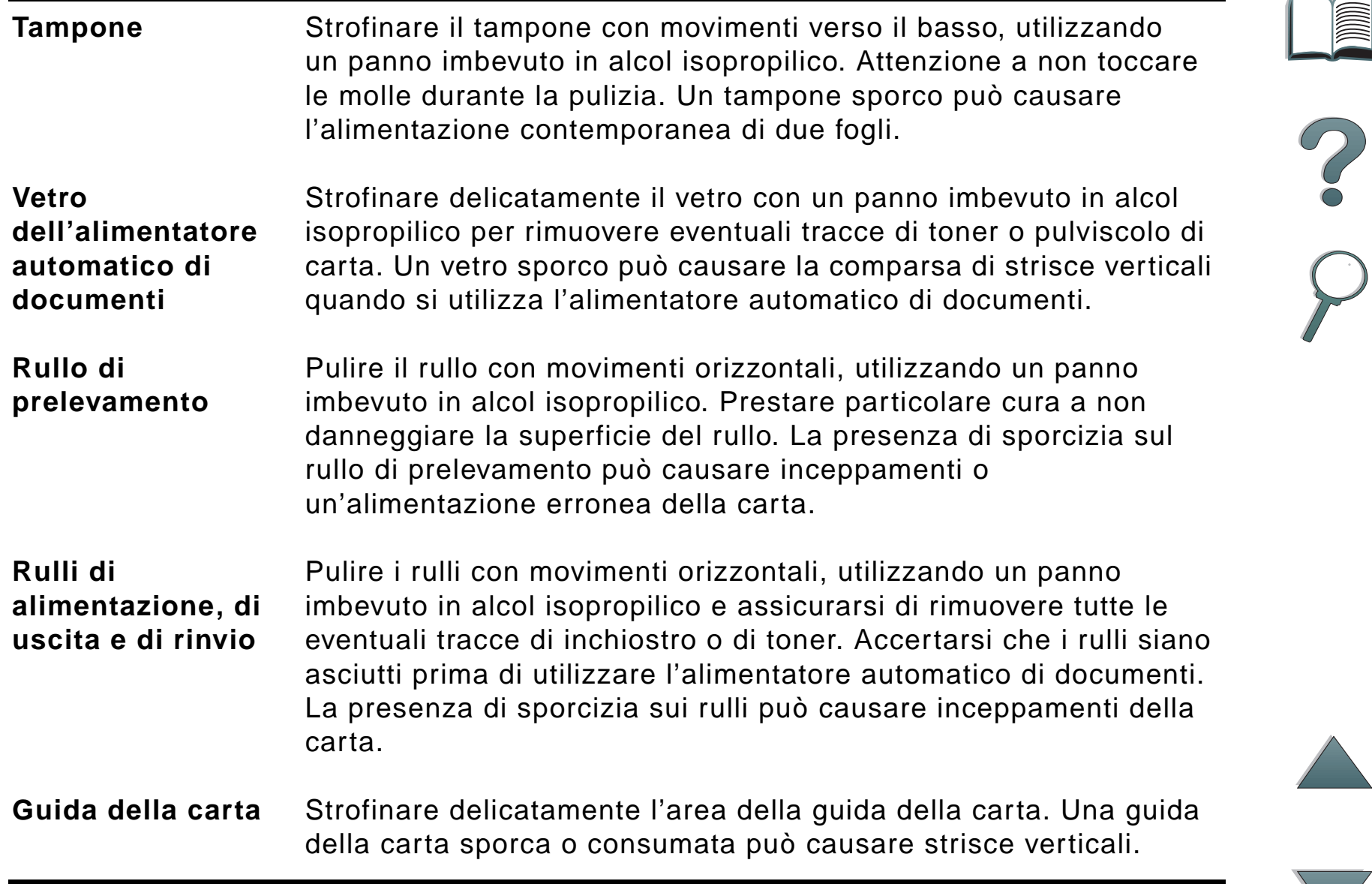

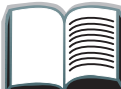

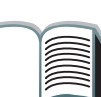

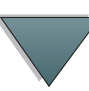

**Nota** Se si verificano problemi costanti di alimentazione dei fogli in HP Digital Copy, rivolgersi ad un centro di assistenza autorizzato per un intervento di pulizia.

# *Manutenzione del tampone e del rullo*

Si raccomanda di pulire il tempone e i rulli ogni 6.000 pagine.

Il tampone e il rullo di prelevamento devono essere sostituiti invece ogni 60.000 pagine.

Per informazioni sul conteggio delle pagine dall'ultima manutenzione, stampare una pagina di configurazione. Per stampare una pagina di configurazione, accendere la stampante ed assicurarsi che venga visualizzato il messaggio PRONTA. Premere <u>Menu</u> fino a visualizzare MENU INFORMAZIONI. Premere ELEMENTO fino a visualizzare CONFIGURAZIONE DI STAMPA. Premere SELEZIONE per stampare le pagine di configurazione.

Per questo servizio, contattare il fornitore del servizio.

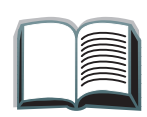

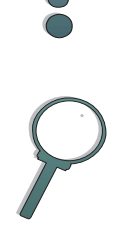

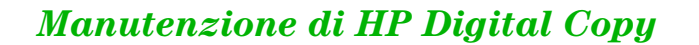

# *Soluzione dei problemi di HP Digital Copy*

In questa sezione vengono illustrati i messaggi di stato che appaiono sul pannello di controllo di HP Digital Copy quando si verificano problemi. I tipi di errore possibili sono due:

- 0 [Errore temporaneo](#page-76-0)
- **•** <u>[Errore del dispositivo](#page-77-0)</u>

Per i messaggi di errore della stampante e la relativa soluzione, vedere la guida in linea della stampante.

Tutti i messaggi di errore riempiranno per intero il display del pannello di controllo di HP Digital Copy.

**AVVERTENZA** Prima di qualsiasi intervento, assicurarsi che il sistema sia spento e che sia scollegato dall'alimentazione.

<span id="page-75-0"></span>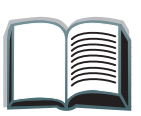

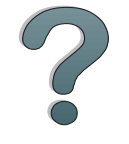

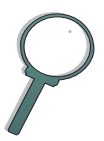

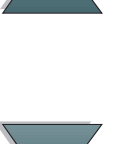

#### *Capitolo 1 HP Digital Copy 77*

# <span id="page-76-0"></span>*Errore temporaneo*

<span id="page-76-1"></span>Un errore temporaneo viene visualizzato quando si verifica un problema con la carta. Il pannello di controllo mostra l'errore specifico e illustra graficamente le azioni necessarie per risolverlo.

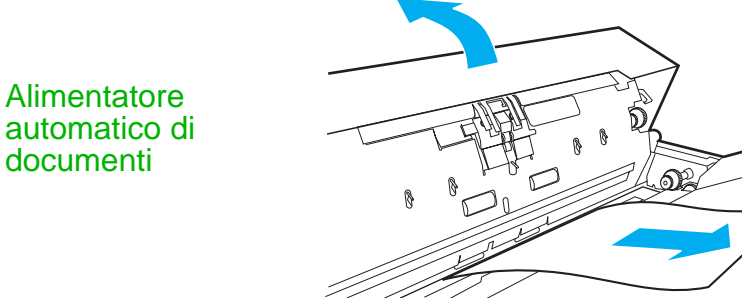

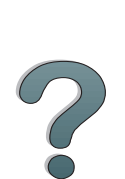

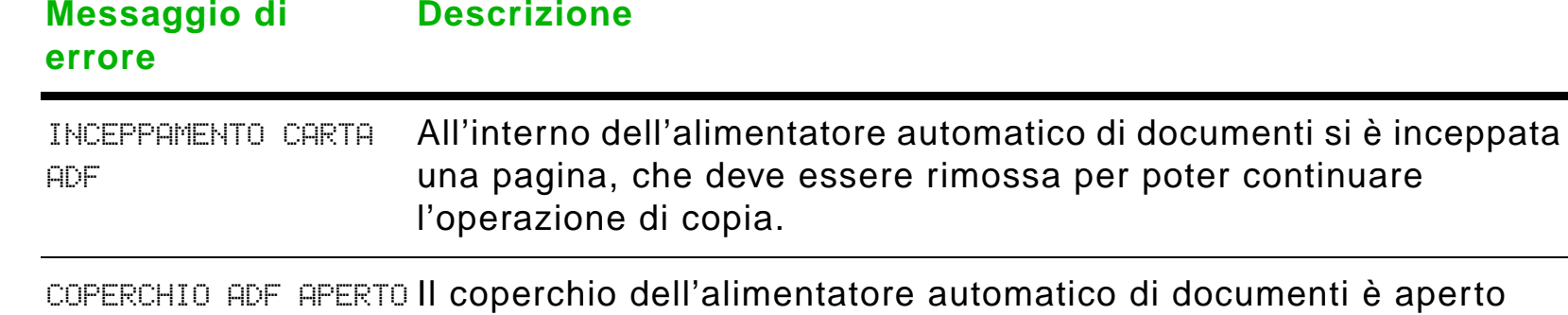

Ienti è aperto <sup>e</sup> deve essere chiuso per poter continuare l'operazione di copia.

ALIMENTAZIONE ERRATA ADFSi è verificato un errore di alimentazione nel vassoio di entrata dell'alimentatore automatico di documenti. Risistemare le pagine nel vassoio di entrata dell'alimentatore automatico di documenti e premere <u>Avvia</u> per continuare l'operazione di copia.

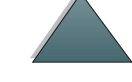

# *Soluzione dei problemi di HP Digital Copy*

# *Capitolo 1 HP Digital Copy 78*

# <span id="page-77-0"></span>*Errore del dispositivo*

<span id="page-77-1"></span>Per risolvere un errore del dispositivo, spegnere e riaccendere la stampante <sup>e</sup> HP Digital Copy. Se l'errore persiste, rivolgersi ad un centro di assistenza.

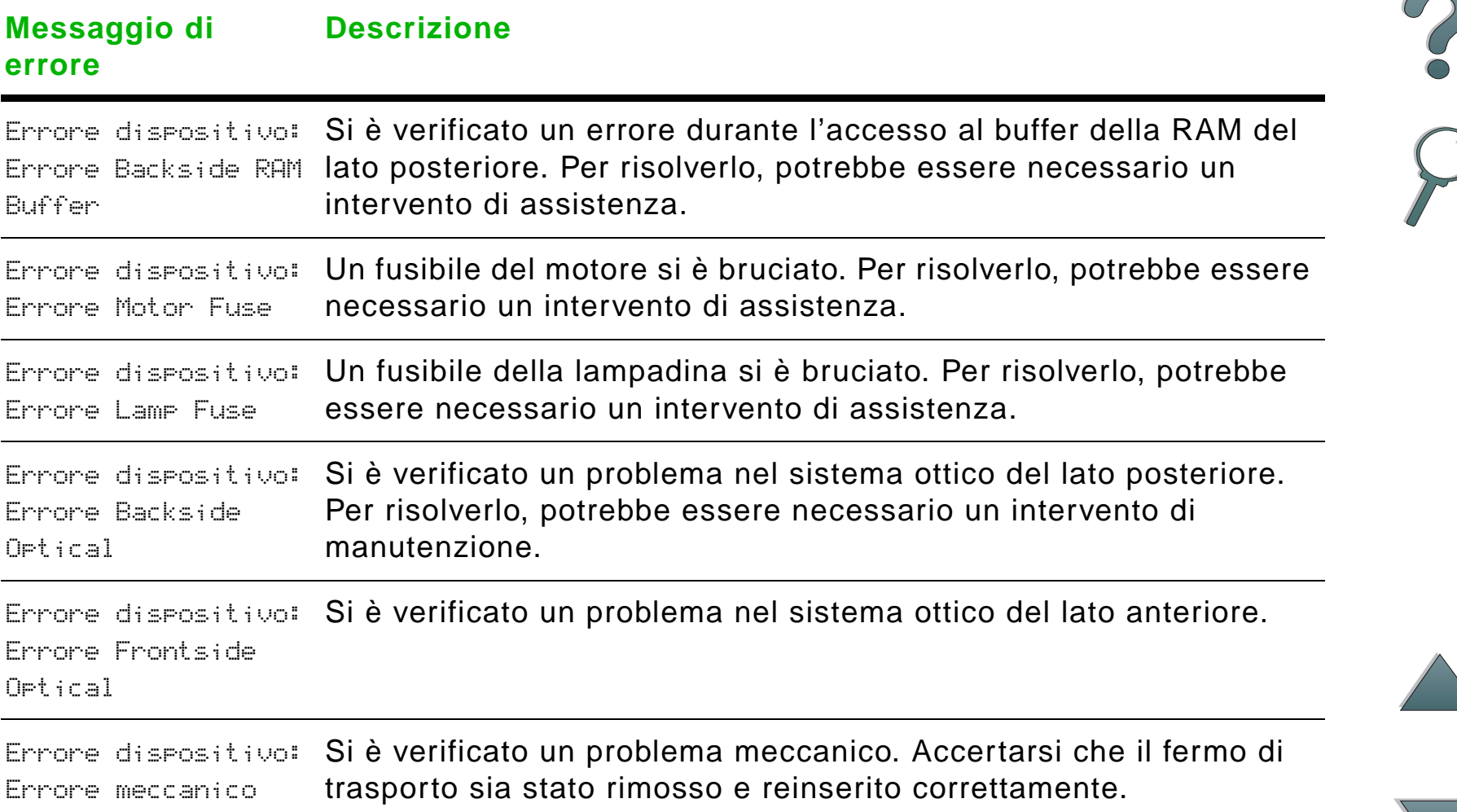

# *Garanzia per HP Digital Copy*

Per informazioni sulla garanzia, vedere la Guida dell'utente fornita con la stampante HP LaserJet.

<span id="page-78-0"></span>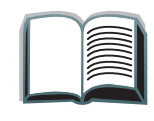

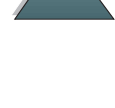

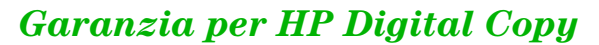

# *2 Modulo HP Digital Sender*

# *Panoramica*

Il modulo HP Digital Sender include HP Digital Copy e un server o una workstation Windows NT $^\circledR$  che esegue il modulo HP Digital Sender. Il modulo HP Digital Sender converte documenti in bianco e nero, disegni e fotografie in formato elettronico e li distribuisce direttamente a indirizzi di posta elettronica su Internet.

Un programma di supporto chiamato HP Address Book Manager (ABM) combina gli indirizzi di posta elettronica in liste di distribuzione. L'amministratore di sistema può creare destinazioni e liste di distribuzione per posta elettronica e renderle disponibili agli utenti.

Per ulteriori informazioni sul modulo HP Digital Sender, consultare la documentazione inclusa con il CD del software fornito unitamente a questo kit.

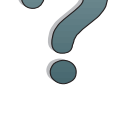

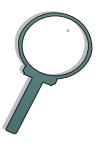

# *A Informazioni sulle normative*

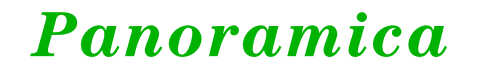

- 0 [Dichiarazioni di conformità](#page-81-0)
- O [Normative FCC](#page-84-0)
- $\bullet$ [Normative DOC per il Canada](#page-86-0)
- $\bullet$ [Dichiarazione VCCI \(Giappone\)](#page-86-1)
- O [Dichiarazione EMI per la Corea](#page-87-0)

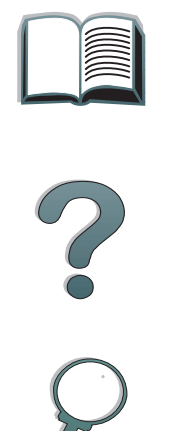

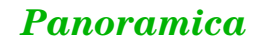

<span id="page-81-1"></span><span id="page-81-0"></span>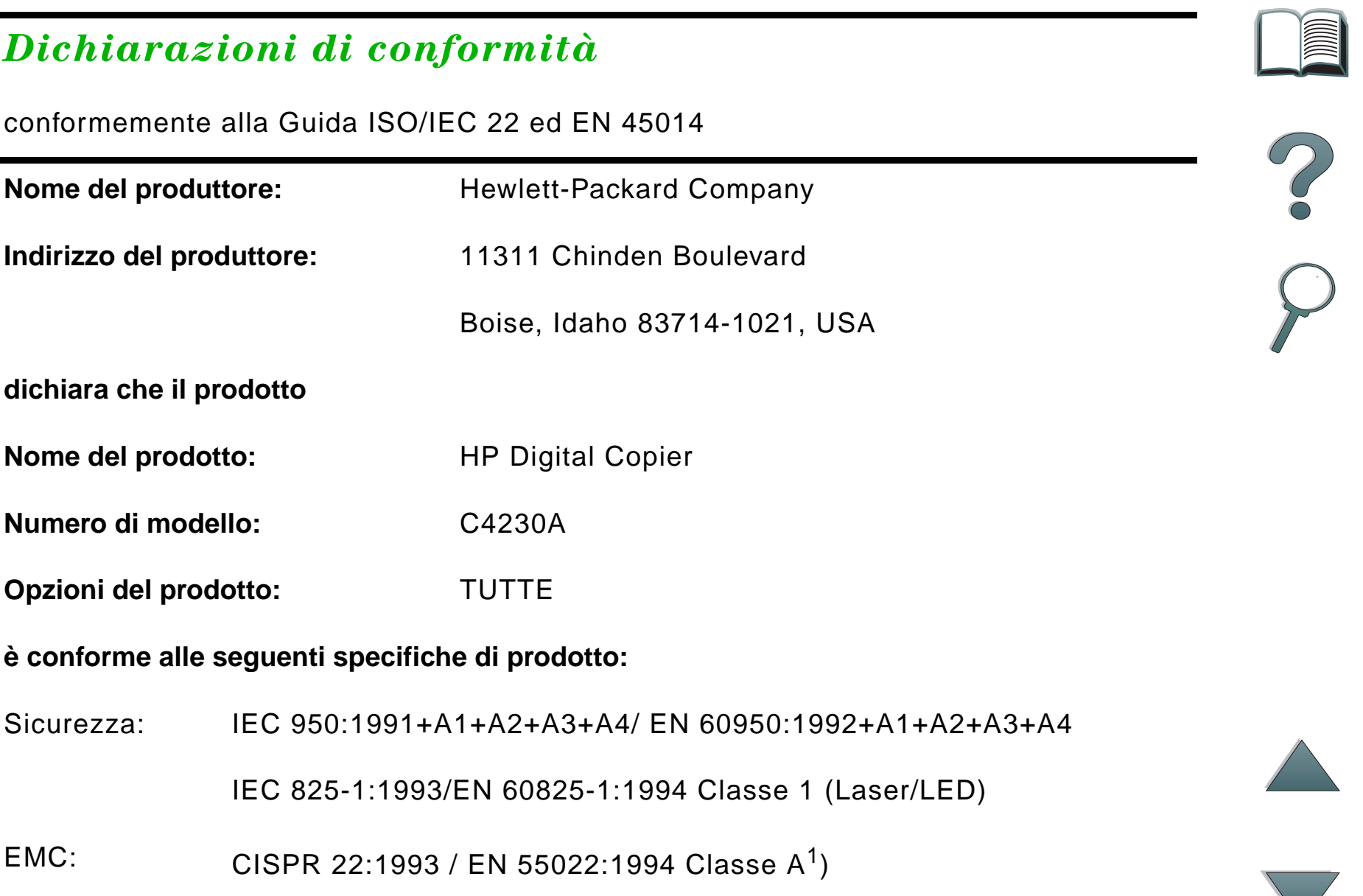

# *Panoramica*

EN 50081-1:1992EN 50082-1:1992IEC 801-2:1991 / prEN 55024-2:1992 -3 kV CD, 8 kV AD IEC 801-3:1984 / prEN 55024-3:1991 - 3 V/m IEC 801-4:1988 / prEN 55024-4:1992 - 1,0 kV linee alimentazione0,5 kV linee segnale

FCC Titolo 47 CFR, Parte 15 Classe A $^2$  / ICES-002, Issue 2

AS / NZS 3548:1995

#### **Ulteriori informazioni:**

Il prodotto descritto è conforme ai requisiti della Direttiva comunitaria 89/336/EEC e della Direttiva comunitaria relativa al basso voltaggio 73/23/EEC ed è un prodotto conforme agli standard della Comunità europea.

1) Il prodotto è stato collaudato in una configurazione tipica con i sistemi personal computer della Hewlett-Packard.

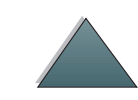

2) Questo dispositivo è conforme al comma 15 delle regolamentazioni FCC. Il suo utilizzo è soggetto alle seguenti due condizioni: (1) questo dispositivo potrebbe non causare interferenze dannose e (2) questo dispositivo deve accettare interferenze ricevute, incluse le interferenze che potrebbero causare un funzionamento non desiderato.

> Boise, Idaho USA 3 giugno 1998

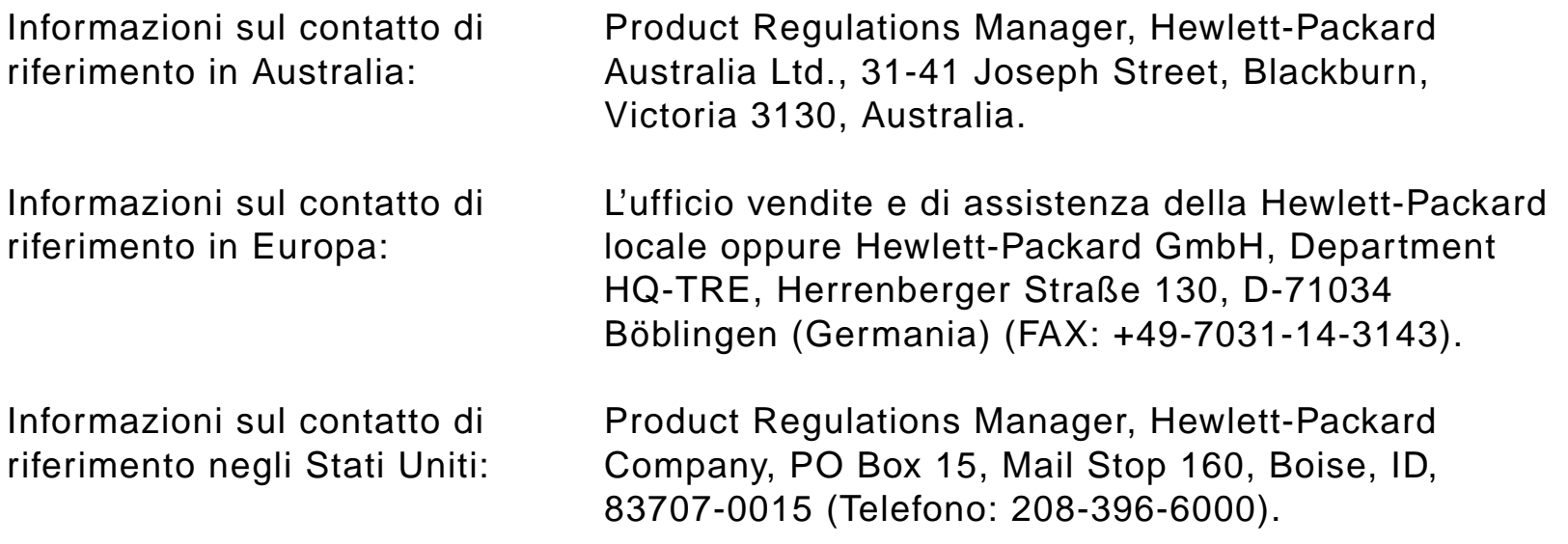

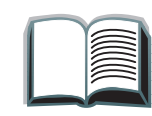

# <span id="page-84-0"></span>*Normative FCC*

Questa apparecchiatura è stata collaudata e ritenuta conforme ai limiti dei dispositivi digitali di Classe A, come stabilito dal comma 15 delle normative FCC. Questi limiti hanno lo scopo di fornire una protezione ragionevole contro le interferenze dannose in installazioni residenziali. Questa apparecchiatura genera, utilizza e può irradiare energia in radiofrequenza. Se non installata e utilizzata in conformità alle istruzioni fornite, questa apparecchiatura può causare interferenze dannose alle comunicazioni radio. Non esiste tuttavia alcuna garanzia sull'assenza di interferenze in installazioni specifiche. Se questa apparecchiatura interferisce con la ricezione radio o televisiva (rilevata accendendo e spegnendo il dispositivo), l'utente deve correggere tali interferenze adottando uno dei seguenti provvedimenti:

- orientare o posizionare l'antenna ricevente in altro modo;
- aumentare la distanza tra l'apparecchiatura e il ricevitore;
- collegare l'apparecchiatura a una presa di corrente su un circuito diverso da quello del ricevitore;
- richiedere assistenza a un tecnico esperto di comunicazioni radio/TV.
- **Nota** Modifiche o cambiamenti apportati alla stampante non espressamente approvati dalla HP possono invalidare l'autorizzazione dell'utente all'azionamento di questa apparecchiatura.

È richiesto l'uso di un cavo schermato conforme ai limiti della Classe B, come stabilito dal comma 15 delle normative FCC.

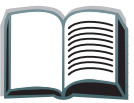

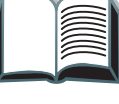

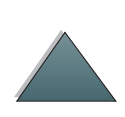

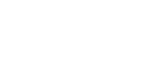

**Nota** La stampante non dotata di HP Digital Copy è conforme alle limitazioni di Classe B.

> Per ulteriori informazioni sulle normative, vedere la Guida in linea dell'utente del Kit di aggiornamento HP LaserJet MFP.

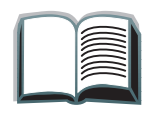

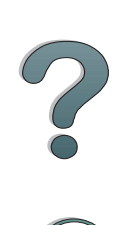

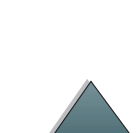

*Panoramica*

*Appendice A Informazioni sulle normative 87*

# <span id="page-86-0"></span>*Normative DOC per il Canada*

Conforme ai requisiti della Classe A delle normative canadesi EMC.

<span id="page-86-2"></span><<Conforme á la classe A des normes canadiennes de compatibilité électromagnétiques. << CEM>>.>>

# <span id="page-86-1"></span>*Dichiarazione VCCI (Giappone)*

HP Digital Copy (Modello C4230A)

この装置は、情報処理装置等電波障害自主規制協議会 (VCCI) の基準 に基づくクラスA情報技術装置です。この装置を家庭環境で使用すると 電波妨害を引き起こすことがあります。この場合には使用者が適切な対 策を講ずるよう要求されることがあります。

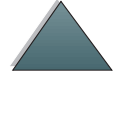

# <span id="page-87-0"></span>*Dichiarazione EMI per la Corea*

HP Digital Copy (Modello C4230A)

<span id="page-87-1"></span>사용자 안내문 (A급 기기)

이 기기는 업무용으로 전자파장해 검정을 받은 기기<br>이오니, 만약 잘못 구입하셨 을 때에는구입한 곳에<br>세 비업무용으로 교환하시기 바랍니다.

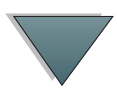

*Panoramica*

# **Indice**

#### **A**

[alimentatore automatico di documenti 64](#page-63-0) [caricamento 64](#page-63-0)[assistenza](#page-3-0) 4[assistenza su World Wide Web](#page-3-0)  4

# **B**

barra di stato **[HP Digital Copy 45](#page-44-0)** 

# **C**

caricamento[alimentatore automatico di documenti 64](#page-63-0) [piano 66](#page-65-0) cavo di alimentazione a Y[installazione 38](#page-37-0)cavo di connessione-copia [installazione 36](#page-35-0)configurazioni predefinite **[HP Digital Copy 57](#page-56-0)** 

#### **D**

[Dichiarazione EMI per la Corea 88](#page-87-1) [Dichiarazione VCCI \(Giappone\) 87](#page-86-2) [Dichiarazioni di conformità 82](#page-81-1)

# **E**

errore del dispositivo **[HP Digital Copy 78](#page-77-1)** errore temporaneo [HP Digital Copy 77](#page-76-1)

#### **F**

funzioni dei LED**[HP Digital Copy 58](#page-57-0)** funzioni dei tasti[HP Digital Copy 58](#page-57-0)

# **G**

[garanzia 79](#page-78-0) guida sensibile al contesto [HP Digital Copy 56](#page-55-0)

# **H**

**HP Digital Copy** [alimentatore automatico di documenti 64](#page-63-0) <u>barra di stato 45</u> [configurazioni predefinite 57](#page-56-0) [errore del dispositivo 78](#page-77-1) [errore temporaneo 77](#page-76-1) [funzioni dei LED 58](#page-57-0)[funzioni dei tasti 58](#page-57-0)[guida sensibile al contesto 56](#page-55-0)

*89*

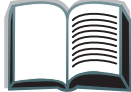

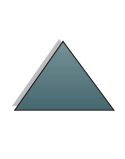

[impostazioni 61](#page-60-0) [installazione 22](#page-21-0)[istruzioni per l'uso 43](#page-42-0) [manutenzione 72](#page-71-0)[pannello di controllo 44](#page-43-0) [parti 23](#page-22-0) [piano 66](#page-65-0) [qualità del documento 70](#page-69-0) [requisiti di posizionamento 26](#page-25-0) [schede Menu 46](#page-45-0)[soluzione dei problemi 42,](#page-41-0) [76](#page-75-0) [specifiche della carta 69](#page-68-0) [specifiche per l'installazione 27](#page-26-0) [HP, servizi di assistenza 4](#page-3-0)

impostazioni [HP Digital Copy 61](#page-60-0) istruzioni per l'uso [HP Digital Copy 43](#page-42-0)

### **M**

manutenzione**[HP Digital Copy 72](#page-71-0)** mascherina del pannello di controllo [installazione 39](#page-38-0)

### **P**

pannello di controllo **[HP Digital Copy 44](#page-43-0)** [piano 66](#page-65-0) [caricamento 66](#page-65-0)

# **Q**

qualità del documento **[HP Digital Copy 70](#page-69-0)** 

#### **S**

scheda di connessione-copia EIO [installazione 35](#page-34-0)schede Menu**[HP Digital Copy 46](#page-45-0)** [servizi di assistenza 4](#page-3-0) soluzione dei problemi [HP Digital Copy 42,](#page-41-0) [76](#page-75-0) specifiche della carta [HP Digital Copy 69](#page-68-0)

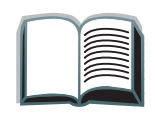

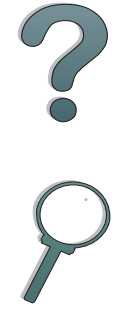

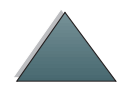